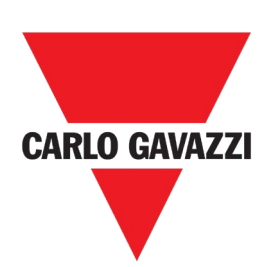

## Analizador de energía para sistemas monofásicos, bifásicos y trifásicos

**MANUAL DE INSTRUCCIONES**

# <span id="page-1-0"></span>**CONTENIDO**

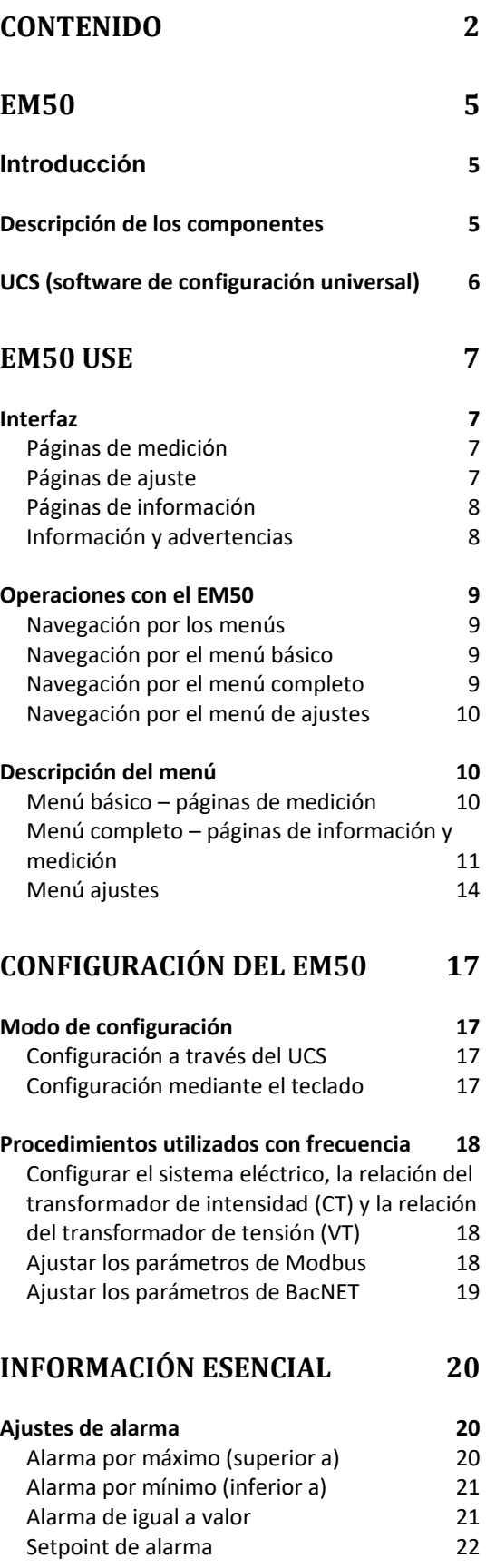

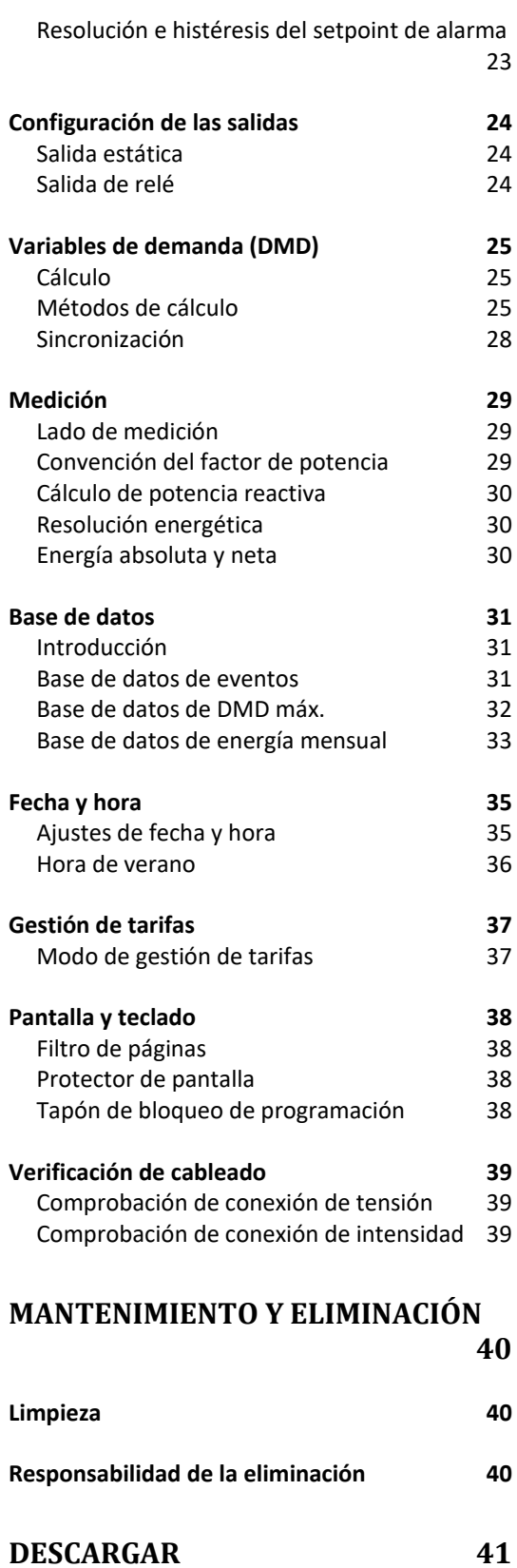

## **Información sobre propiedad**

Copyright © 2020, CARLO GAVAZZI Controls SpA

Todos los derechos reservados en todos los países.

CARLO GAVAZZI Controls SpA se reserva el derecho a realizar modificaciones o mejoras en la documentación relativa sin obligación de aviso previo.

#### **Mensajes de seguridad**

La siguiente sección describe las advertencias relacionadas con la seguridad de los usuarios y los dispositivos incluidos en este documento:

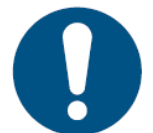

*ADVERTENCIA: indica obligaciones que si no se cumplen pueden provocar daños en el dispositivo.*

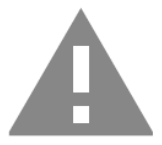

**¡CUIDADO! Indica una situación de riesgo que, si no se evita, puede provocar pérdidas de datos.**

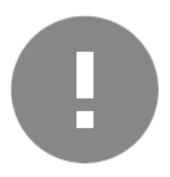

**IMPORTANTE**: proporciona información esencial sobre la conclusión de una tarea que no debe pasarse por alto.

#### **Advertencias generales**

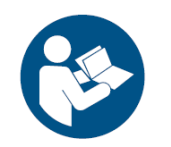

Este manual forma parte integral del producto y debe acompañarlo a lo largo de toda su vida útil. Debe consultarse para todo lo que tenga que ver con su configuración, uso y mantenimiento. Por este motivo, los operadores deben disponer de acceso a él en todo momento.

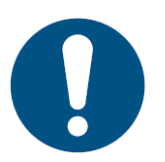

*ADVERTENCIA: nadie está autorizado a abrir el analizador. Esta operación está exclusivamente reservada para el personal de servicio técnico de CARLO GAVAZZI. El uso del instrumento de un modo no especificado por el fabricante podría afectar a la protección.*

#### **Reparación y garantía**

En caso de que se produzcan anomalías, fallos o solicitudes de información o de compra de módulos accesorios, contacte con la filial CARLO GAVAZZI o con el distribuidor de su país.

Cualquier instalación o uso de los analizadores que no se ajuste a las instrucciones facilitadas invalidará la garantía.

## **Descargar**

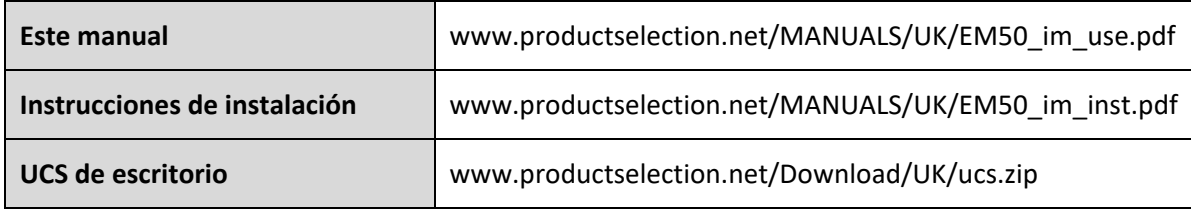

## <span id="page-4-1"></span><span id="page-4-0"></span>**Introducción**

El EM50 es un analizador de energía para sistemas monofásicos, bifásicos y trifásicos. Según el modelo, utilizando transformadores de intensidad de 5A, sensores de corriente de 333mV u 80 mA o bobina Rogowski, puede instalarse en sistemas con una tensión nominal de hasta 600 V L-L.

Equipado con una salida estática (para transmisión de pulsos) y una salida de relé (para estado de alarma o control remoto), se puede configurar fácilmente por medio del software UCS vía RS485 y ofrece comunicación Modbus RTU para la recuperación de datos por cualquier maestro Modbus (por ejemplo PLC o SCADA) o por el UWP3.0 de Carlo Gavazzi.

La versión Measurement Canada (entradas de intensidad de 80 mA o 5 A) puede utilizarse con fines fiscales en Canadá.

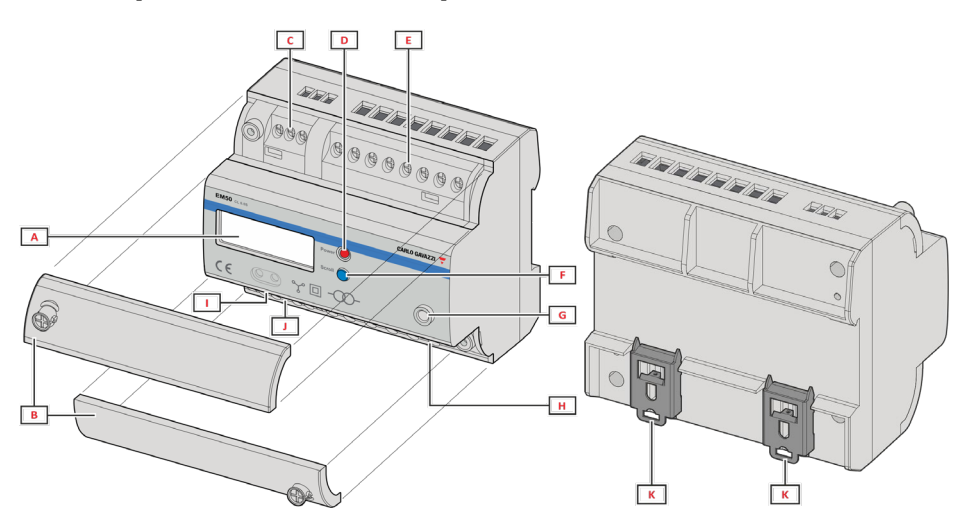

## <span id="page-4-2"></span>**Descripción de los componentes**

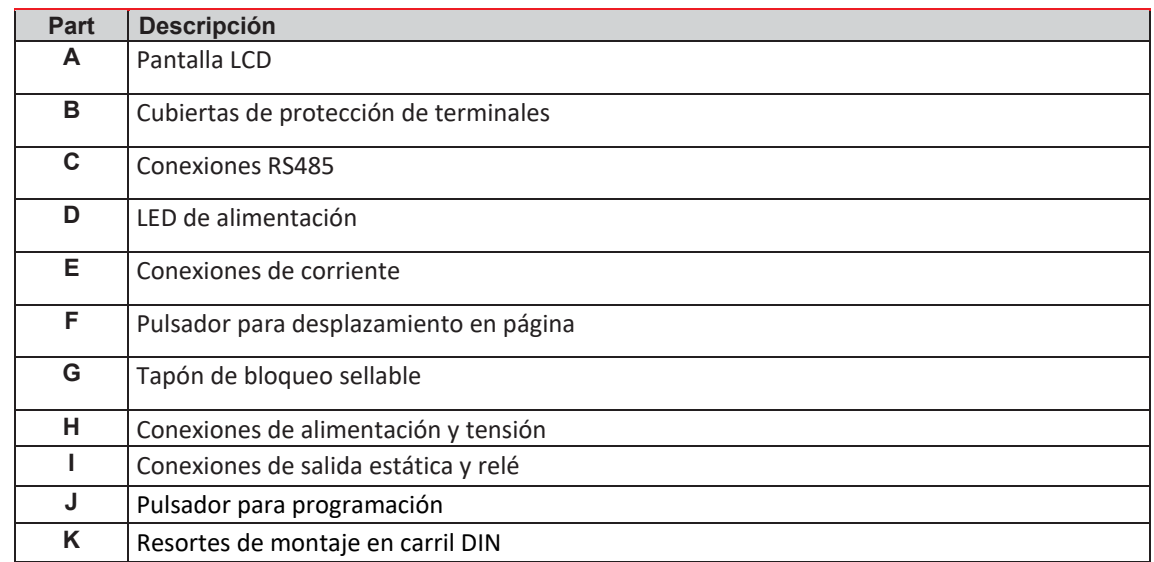

## <span id="page-5-0"></span>**UCS (software de configuración universal)**

Puede conectarse al EM50 a través de RS485. El UCS permite llevar a cabo estas acciones:

- configurar el EM50
- ver el estado del sistema con fines de diagnóstico y comprobación de la configuración
- descargar el registro de datos y el registro de eventos (formato xls)

# <span id="page-6-0"></span>**EM50 USE**

## <span id="page-6-1"></span>**Interfaz**

El EM50 se organiza en tres menús:

- **menú básico:** páginas utilizadas para mostrar los medidores de energía y otras variables eléctricas; las páginas disponibles pueden cambiarse ajustando el filtro de páginas (mediante el software UCS o el menú de ajustes)
- **menú de ajustes:** páginas utilizadas para cambiar los ajustes (se requiere contraseña)
- **menú completo:** páginas que muestran la información del dispositivo y la configuración actual (no se requiere contraseña) y todas las páginas de medición sin tener en cuenta el filtro de páginas

#### <span id="page-6-2"></span>**Páginas de medición**

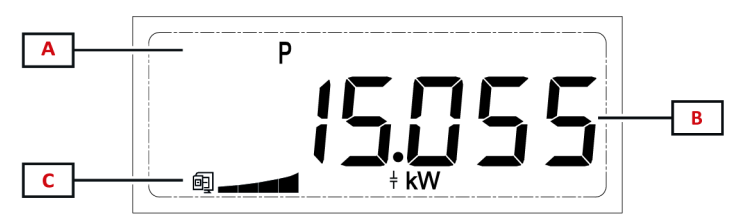

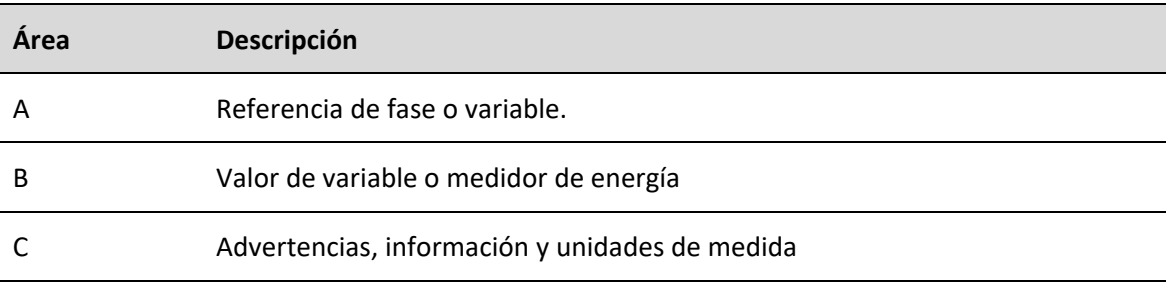

#### <span id="page-6-3"></span>**Páginas de ajuste**

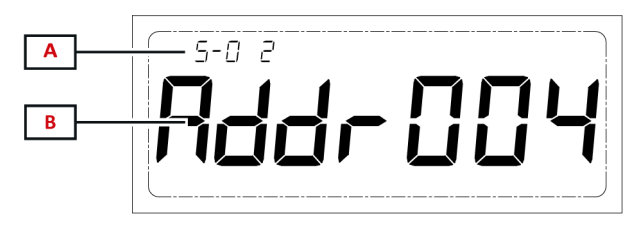

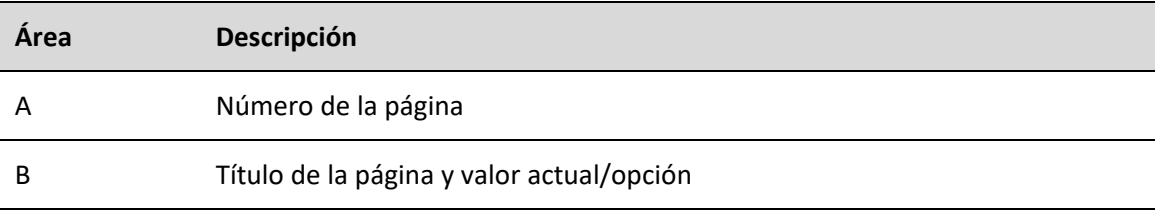

## <span id="page-7-0"></span>**Páginas de información**

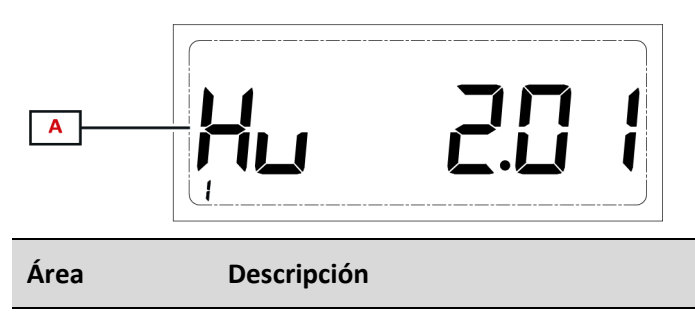

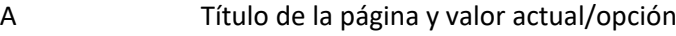

## <span id="page-7-1"></span>**Información y advertencias**

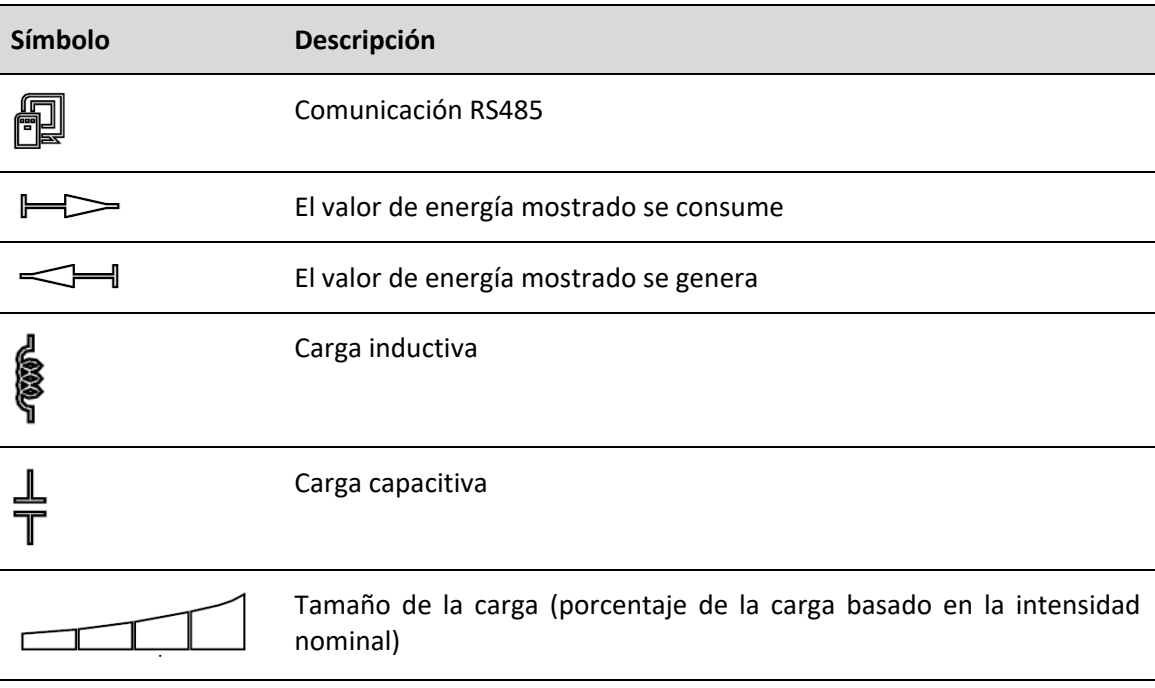

## <span id="page-8-0"></span>**Operaciones con el EM50**

<span id="page-8-1"></span>**Navegación por los menús**

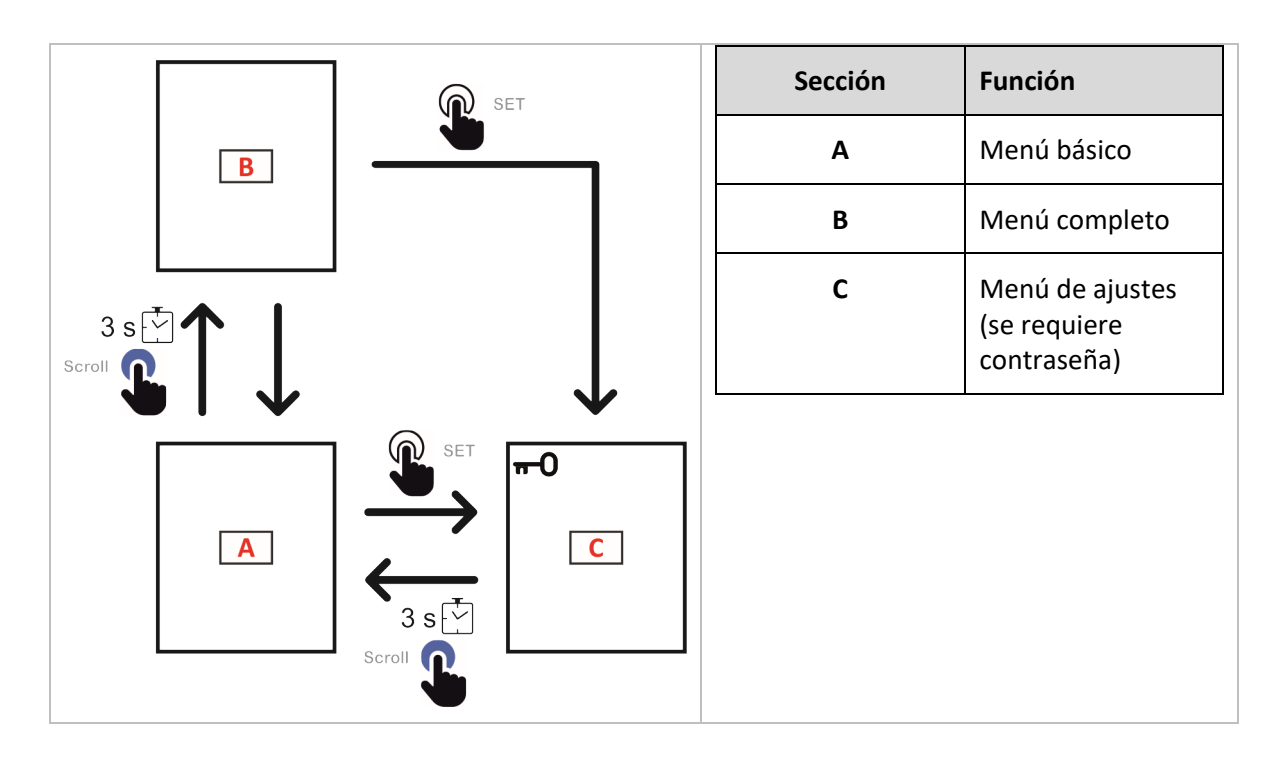

## <span id="page-8-2"></span>**Navegación por el menú básico**

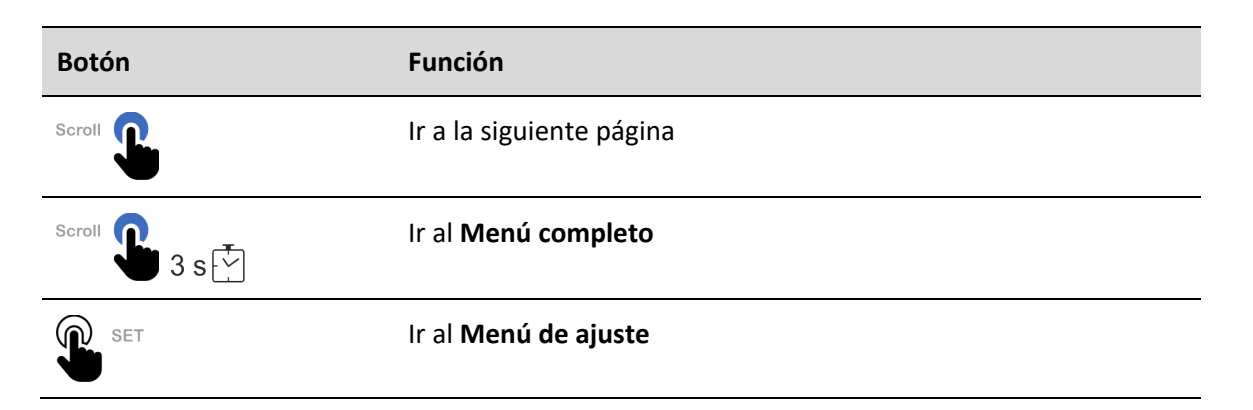

## <span id="page-8-3"></span>**Navegación por el menú completo**

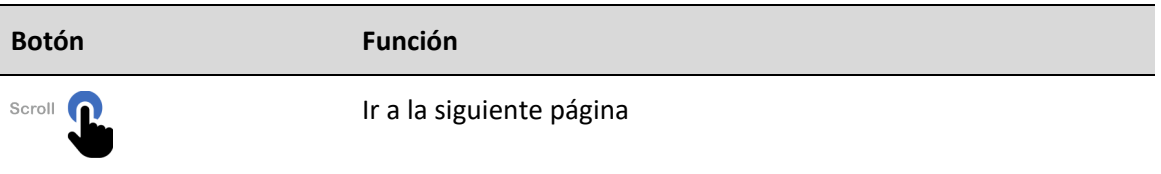

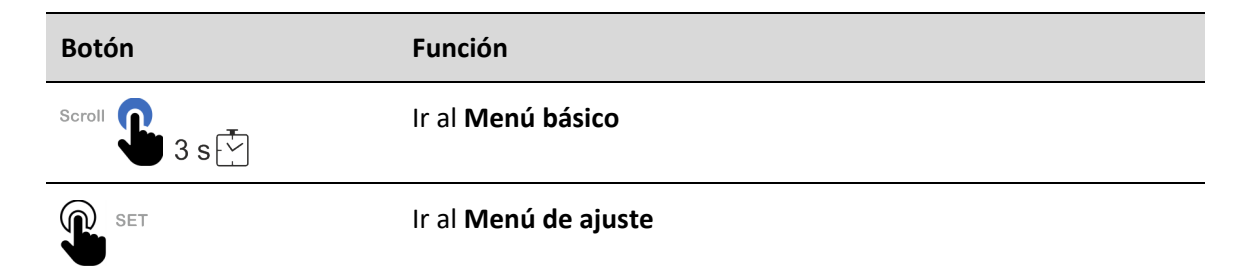

## <span id="page-9-0"></span>**Navegación por el menú de ajustes**

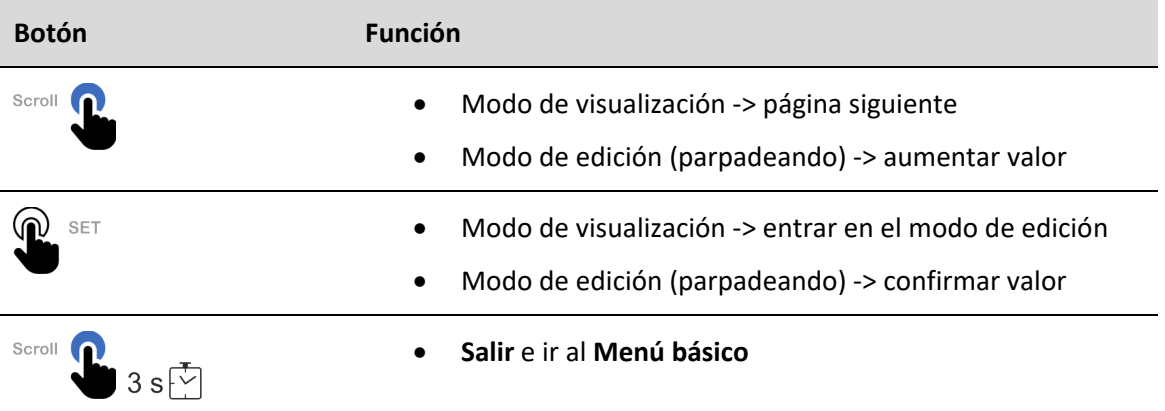

## <span id="page-9-1"></span>**Descripción del menú**

### <span id="page-9-2"></span>**Menú básico – páginas de medición**

*Nota***:** las mediciones disponibles dependerán del tipo de sistema configurado y de la configuración del filtro de página.

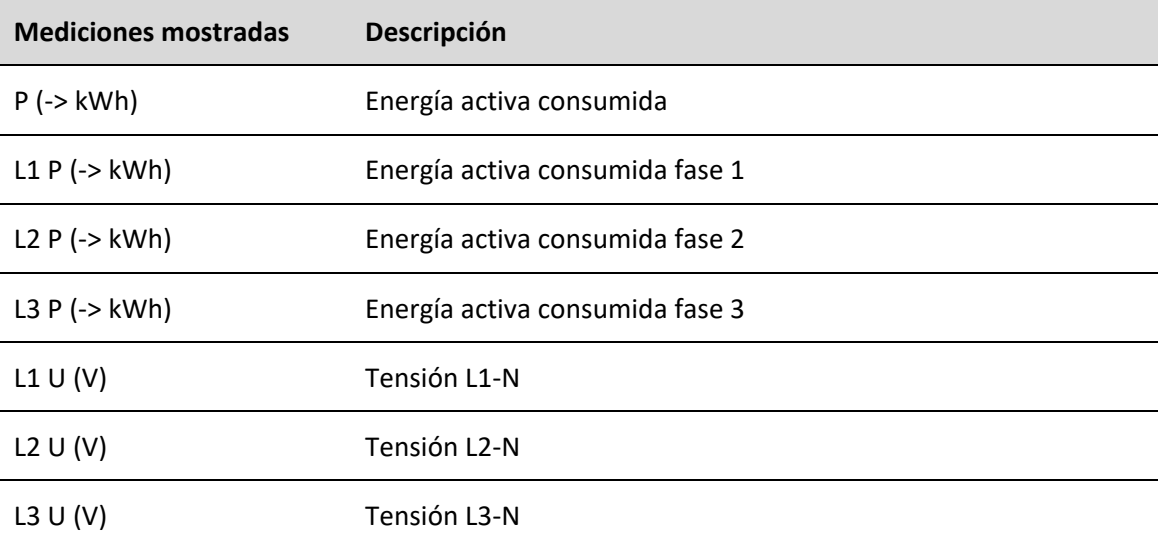

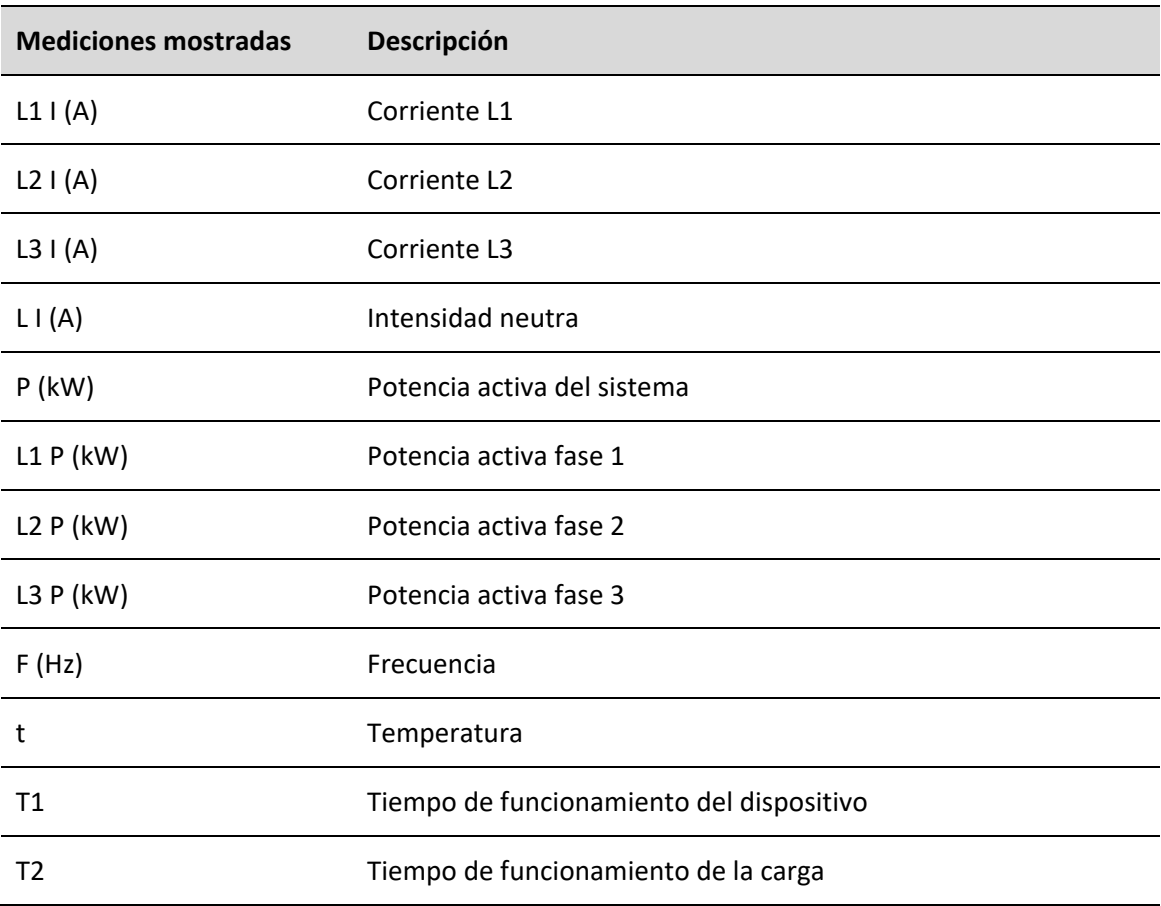

## <span id="page-10-0"></span>**Menú completo – páginas de información y medición**

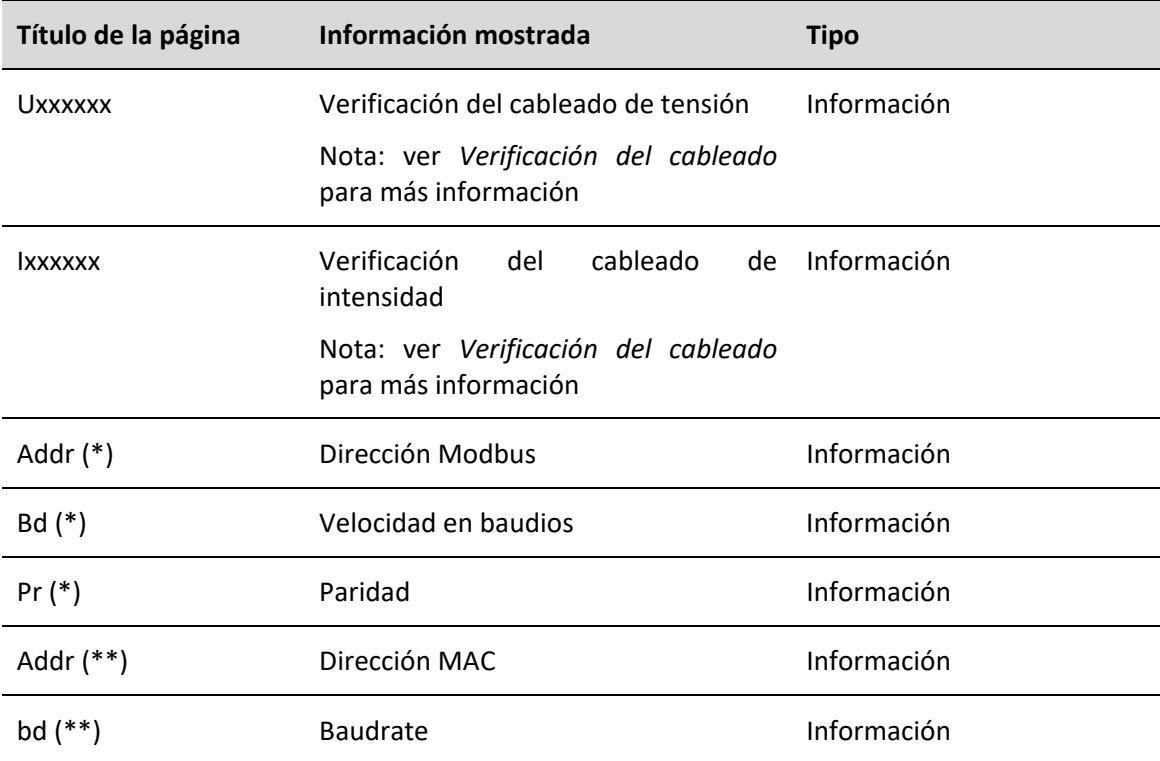

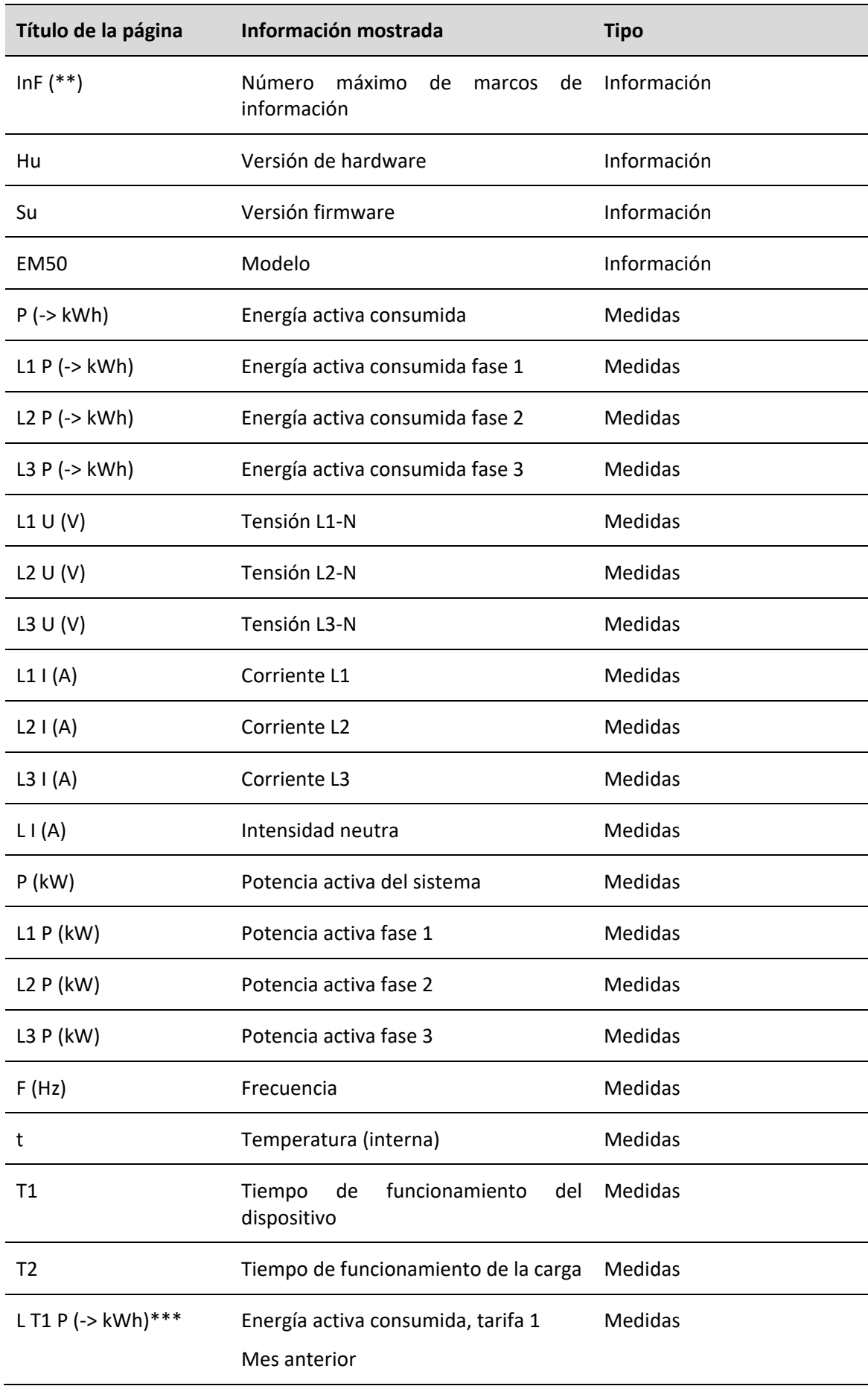

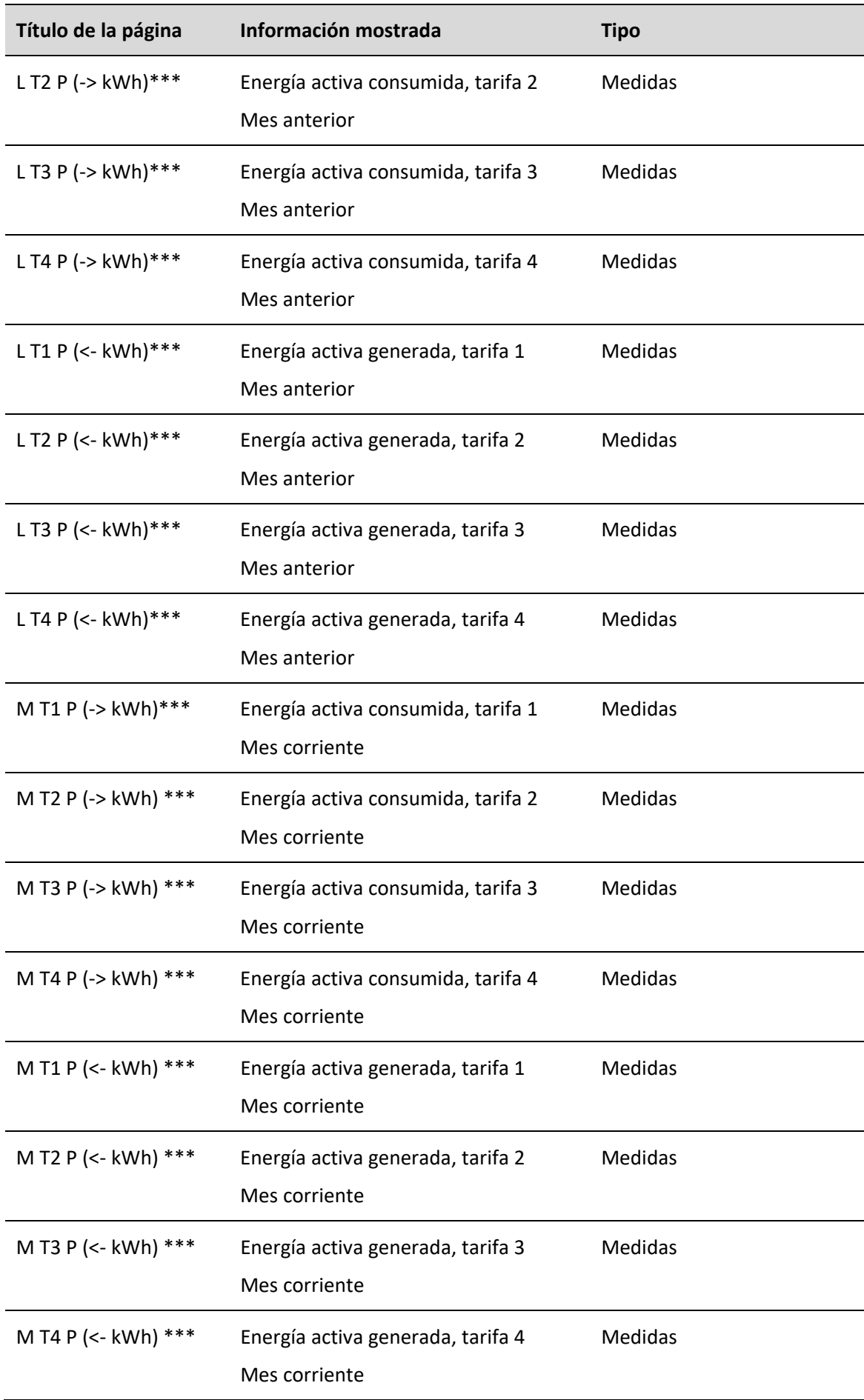

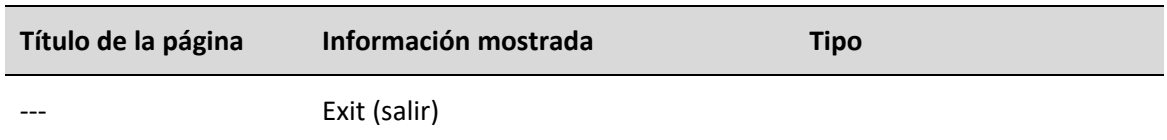

\*\*\* no disponible en los modelos Measurement Canada.

## <span id="page-13-0"></span>**Menú ajustes**

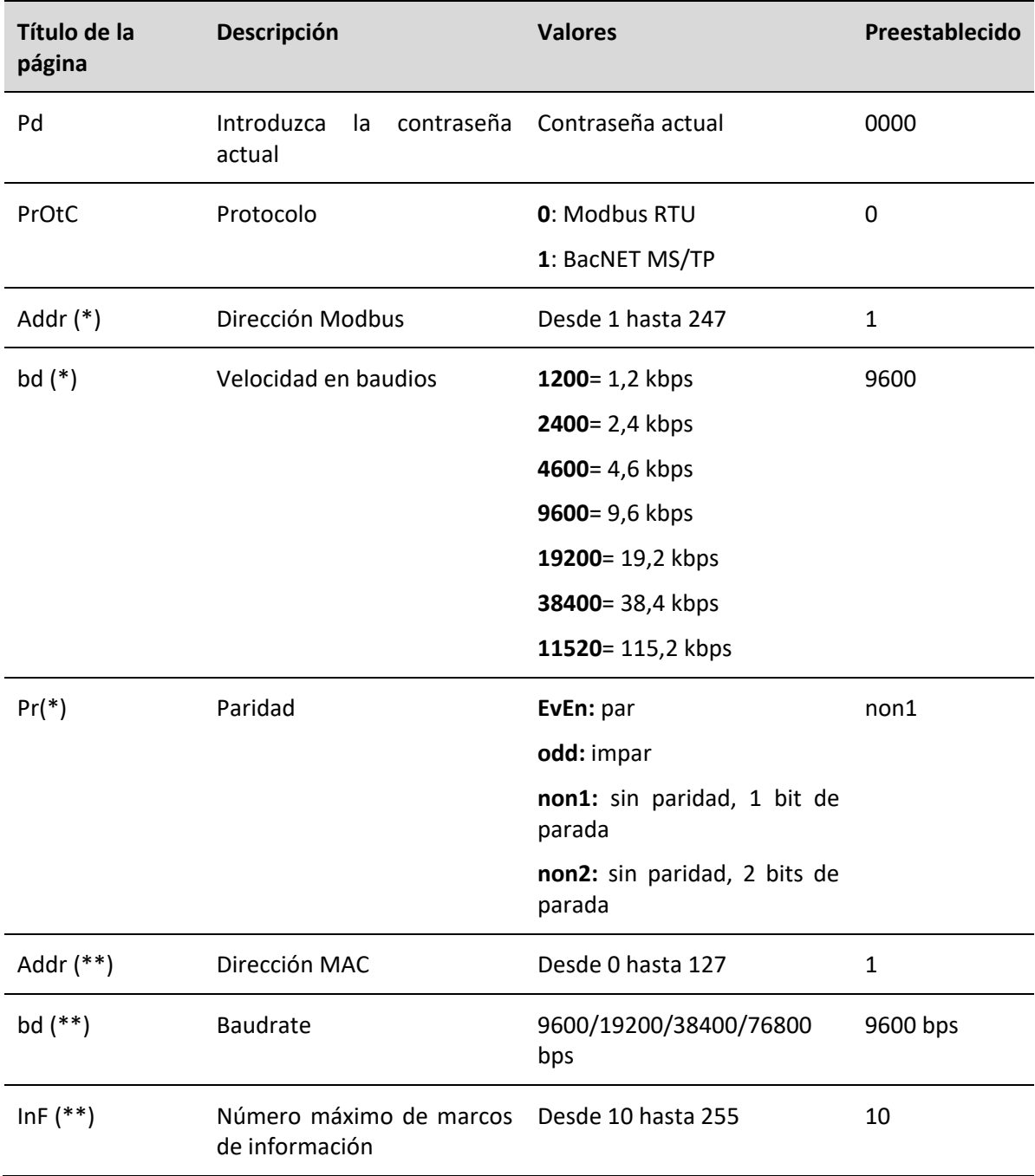

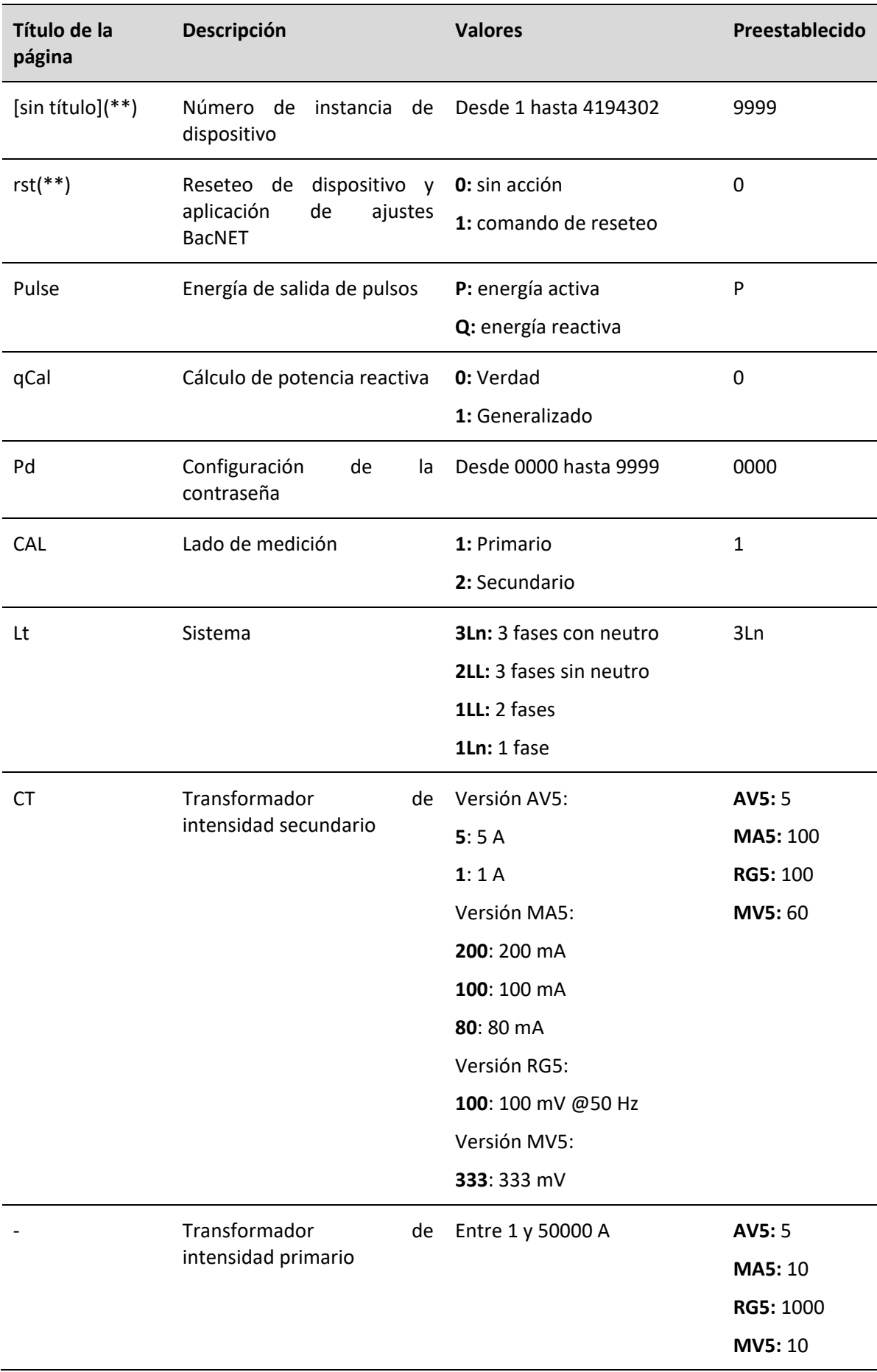

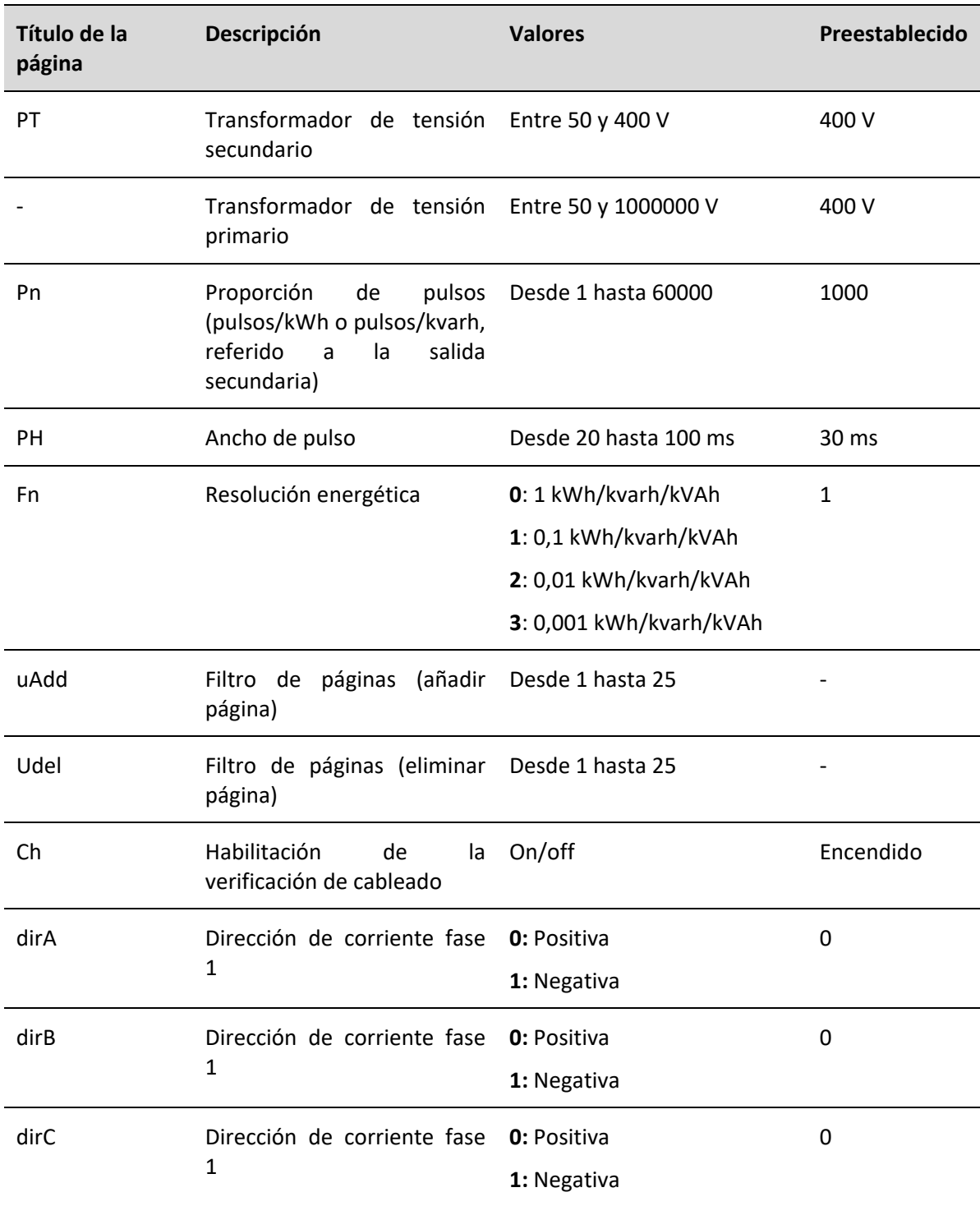

(\*) Ajuste disponible si PrOtC=0 (Modbus RTU)

(\*\*) Ajuste disponible si PrOtC=1 (BacNET MS/TP)

# <span id="page-16-0"></span>**CONFIGURACIÓN DEL EM50**

## <span id="page-16-1"></span>**Modo de configuración**

Puede configurar el EM50

- a través del UCS de escritorio (PC conectado al EM50 a través de RS485)
- usando el teclado

#### <span id="page-16-2"></span>**Configuración a través del UCS**

Para configurar el EM50 con el UCS:

1. instale el UCS en su PC:

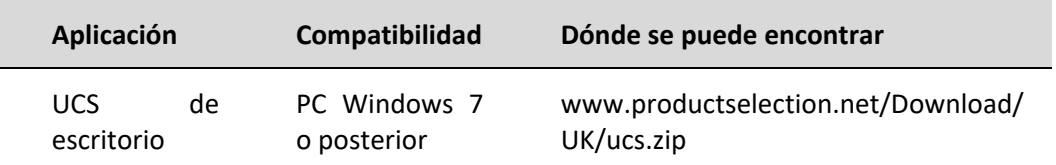

- 2. Conecte el PC al EM50 a través de RS485 (usando un convertidor de USB a RS485 si es necesario)
- 3. Encienda el EM50
- 4. Abra el UCS y conecte con el EM50 mediante la función de detección automática o ajustando manualmente los parámetros de comunicación correctos (por defecto: dirección 1, tasa de baudios 9600 bps, ninguna paridad).
- 5. Abra la sección de ajustes, configure los parámetros y guarde los cambios.
- 6. Compruebe el correcto funcionamiento del sistema a través de la pantalla de datos y las herramientas de lectura incluidas en el UCS.

#### <span id="page-16-3"></span>**Configuración mediante el teclado**

Para configurar el EM50 mediante el teclado:

- 1. Retire las cubiertas de protección de terminales
- 2. Encienda el EM50
- 3. Entre en el menú de Ajustes pulsando **SET**
- 4. Introduzca la contraseña correcta (cambie el valor de los dígitos con **SCROLL** y confirme con **SET)**
- 5. Pulse **SCROLL** hasta que llegue al parámetro que desea cambiar
- 6. Entre en el modo de edición con **SET**
- 7. Cambie el valor con **SCROLL**
- 8. Confirme con **SET**
- 9. Salga del menú de ajustes (mantenga pulsado **SCROLL**)

## <span id="page-17-0"></span>**Procedimientos utilizados con frecuencia**

### <span id="page-17-1"></span>**Configurar el sistema eléctrico, la relación del transformador de intensidad (CT) y la relación del transformador de tensión (VT)**

- 1. Encienda el EM50
- 2. Pulse **SET** para entrar en el menú SETTINGS
- 3. Introduzca la contraseña correcta (pulse **SET** para confirmar un dígito, pulse **SCROLL** para cambiar el valor)
- 4. Pulse SCROLL hasta que llegue a "Lt"
- 5. Pulse SET para entrar en el modo de edición y **SCROLL** para seleccionar el sistema (vea el *Menú de ajustes*), **SET** para confirmar.
- 6. Pulse **SCROLL**, ajuste la intensidad primaria y confirme.
- 7. Pulse **SCROLL**, ajuste la intensidad secundaria y confirme.
- 8. Pulse **SCROLL**, ajuste la tensión primaria y confirme.
- 9. Pulse **SCROLL**, ajuste la tensión secundaria y confirme.
- 10. Salga del menú pulsando **SCROLL** más de 2 segundos (pulsación larga)

*Nota: Como alternativa, conecte al EM50 a través del software UCS y cambie los parámetros desde los Ajustes.*

#### <span id="page-17-2"></span>**Ajustar los parámetros de Modbus**

- 11. Encienda el EM50
- 12. Pulse **SET** para entrar en el menú SETTINGS
- 13. Introduzca la contraseña correcta (pulse **SET** para confirmar un dígito, pulse **SCROLL** para cambiar el valor)
- 14. Si el parámetro PrOtC=0, pulse SCROLL para ir a la siguiente página, si no, pulse SET para entrar en el modo de edición y cámbielo a 0 (**SCROLL**) y confirme (**SET**)
- 15. Pulse **SCROLL** para ir al siguiente parámetro, la dirección de Modbus. Si es necesario, cámbiela (**SET** para entrar en el modo de edición, **SCROLL** para cambiar el valor y **SET** de nuevo para confirmar)
- 16. Repita el paso anterior para los siguientes parámetros (tasa de baudios y paridad)
- 17. Salga del menú pulsando **SCROLL** más de 2 segundos (pulsación larga)

*Nota: Como alternativa, conecte al EM50 a través del software UCS y cambie los parámetros desde los Ajustes.*

## <span id="page-18-0"></span>**Ajustar los parámetros de BacNET**

- 1. Encienda el EM50
- 2. Pulse **SET** para entrar en el menú SETTINGS
- 3. Introduzca la contraseña correcta (pulse **SET** para confirmar un dígito, pulse **SCROLL** para cambiar el valor)
- 4. Si el parámetro PrOtC=1, pulse SCROLL para ir a la siguiente página, si no, pulse SET para entrar en el modo de edición y cámbielo a 1 (**SCROLL**) y confirme (**SET**)
- 5. Pulse **SCROLL** para ir al siguiente parámetro, la dirección MAC. Si es necesario, cámbiela (**SET** para entrar en el modo de edición, **SCROLL** para cambiar el valor y **SET** de nuevo para confirmar)
- 6. Repita el paso anterior para los siguientes parámetros (tasa de baudios, número máximo de marcos de información y número de instancia del dispositivo)
- 7. Pulse **SCROLL** para ir a la página **RST.** Pulse **SET, SCROLL,** y **SET** de nuevo para confirmar 1 (aplicar reseteo)
- 8. Salga del menú pulsando **SCROLL** más de 2 segundos (pulsación larga)

### <span id="page-19-0"></span> $\overline{1}$ **INFORMACIÓN ESENCIAL**

## <span id="page-19-1"></span>**Ajustes de alarma**

El EM50 es capaz de manejar 12 alarmas vinculadas a las variables medidas.

Para cada variable tiene que definir

- Variable controlada (**Variable a vincular**), seleccionable entre las variables medidas
- Tipo de alarma (**Método de comparación**)
- Umbral de activación (**Setpoint**)
- Retardo de la activación (**On delay**)

<span id="page-19-2"></span>**Alarma por máximo (superior a)**

La alarma se activa cuando la variable controlada supera el valor de Setpoint durante un tiempo igual al retardo de la activación (Delay) y se desactiva cuando desciende por debajo.

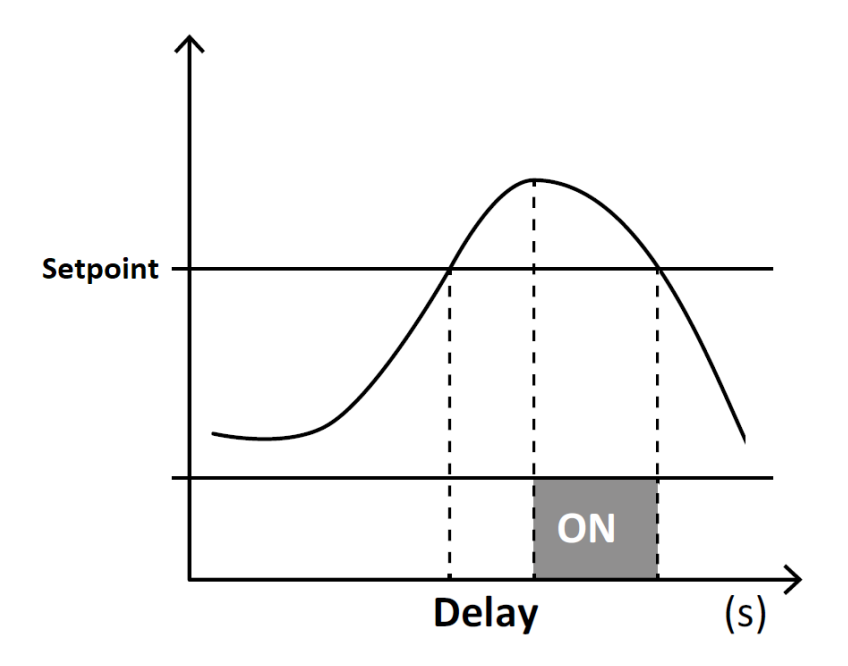

## <span id="page-20-0"></span>**Alarma por mínimo (inferior a)**

La alarma se activa cuando la variable controlada desciende por debajo del valor de Setpoint durante un tiempo igual al retardo de la activación (Delay) y se desactiva cuando supera el Setpoint.

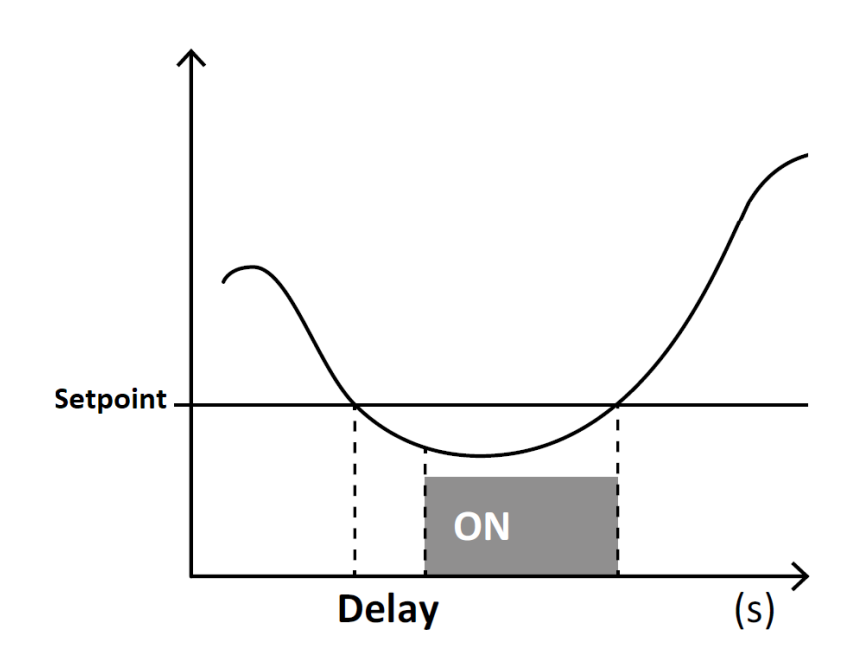

#### <span id="page-20-1"></span>**Alarma de igual a valor**

La alarma se activa cuando la variable controlada es igual al valor de Setpoint durante un tiempo igual al retardo de la activación (Delay) y se desactiva cuando es diferente del Setpoint.

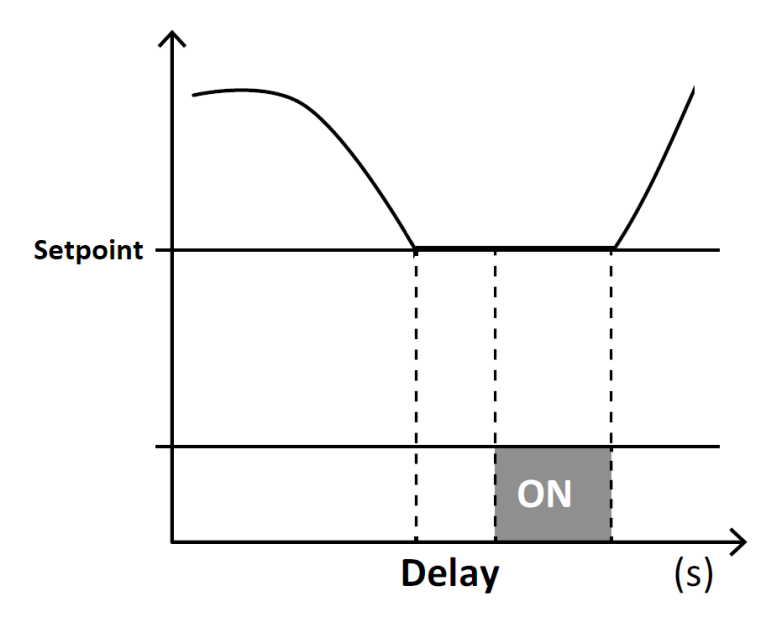

#### **Setpoint de alarma**

El setpoint de alarma que tiene que establecer depende de la variable controlada.

#### **Intensidad**

<span id="page-21-0"></span>l

El setpoint se refiere a la salida secundaria del transformador de intensidad o el sensor de intensidad.

$$
SETPOINT = SETPOINT_{prim} \cdot \frac{CT_{sec}}{CT_{prim}}
$$

- $SETPOINT_{prim}$  es el setpoint deseado referido a la primaria
- $CT_{sec}$  es:
	- o 5 o 1 dependiendo de la secundaria del transformador de intensidad (versión AV5)
	- o 0,08 (versión MA5)
	- o 1 (versiones MV5, RG5)
- $CT_{prim}$  es:
	- o La intensidad primaria (**versión AV5**)
	- o La intensidad primaria correspondiente a 333 mV (**versión MV5**)
	- o La intensidad primaria correspondiente a 80 mA (**versión MA5**)
	- o 1000 usando una bobina de Rogowski de 100mV/kA a 50Hz, siendo la intensidad primaria correspondiente a 100 mV (**versión RG5**)

#### **Tensión**

En caso de conexión directa, el setpoint es directamente el setpoint deseado (p. ej. 240 V)

En caso de conexión de tensión a través de un transformador de tensión, el setpoint se refiere a la secundaria.

$$
SETPOINT = SETPOINT_{prim} \cdot \frac{VT_{sec}}{VT_{prim}}
$$

- $SETPOINT_{prim}$  es el setpoint deseado referido a la primaria
- $\bullet$   $VT_{sec}$  es la tensión secundaria
- $VT_{prim}$  es la tensión primaria

#### **Potencia activa, potencia reactiva y potencia aparente**

El setpoint (dado en kW, kvar o kVA) se refiere a la salida secundaria del transformador de intensidad o del sensor de intensidad y la secundaria del transformador de tensión.

$$
SETPOINT = SETPOINT_{prim} \cdot \frac{VT_{sec}}{VT_{prim}} \cdot \frac{CT_{sec}}{CT_{prim}}
$$

## **Factor de potencia**

 $\overline{\phantom{a}}$ El setpoint es un valor de -1 a 1, sin necesidad de ningún otro cálculo

#### **Frecuencia**

El setpoint se expresa directamente en Hz.

#### <span id="page-22-0"></span>**Resolución e histéresis del setpoint de alarma**

La histéresis depende de la variable seleccionada, estando relacionada con la resolución en el lado secundario.

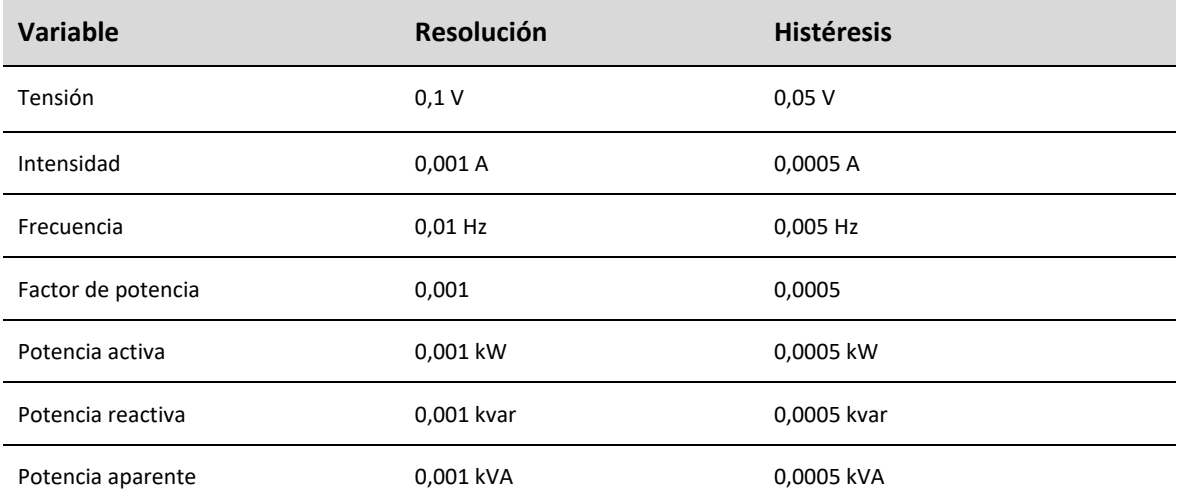

Dado que el setpoint se refiere al secundario, para obtener la resolución y la histéresis referidas al lado primario, hay que tener en cuenta la configuración del transformador de intensidad (CT) y el transformador de tensión (VT).

#### **Ejemplo 1**

- Modelo: EM50 AV5
- CT Primario=100 A, CT secundario=5 A
- VT Primario=500 V, VT secundario=100 V
- Setpoint de alarma 5,063 kW, alarma de máximo

La histéresis es de 0,0005 por lo que la alarma se activará cuando la potencia activa sea superior a 5,0635 kW en el secundario, que equivale a 5,0635\*100/5\*500/100=506,35 kW en el primario, y se desactivará cuando la potencia sea inferior a 5,063\*20\*5=506,3 kW.

#### **Ejemplo 2**

- Modelo: EM50 MA5
- CT Primario=100 A, CT secundario=80 mA
- VT Primario=500 V, VT secundario=100 V
- Setpoint de alarma 0,053 kW, alarma de máximo

La histéresis es de 0,0005 por lo que la alarma se activará cuando la potencia activa sea inferior a 0,0525 kW en el secundario, que equivale a 0,0525 \*100/0,08\*500/100=328,125 kW en el primario, y se desactivará cuando la potencia sea superior a 0,053\*100/0,08\*500/100 =331,25 kW.

## <span id="page-23-0"></span>**Configuración de las salidas**

#### <span id="page-23-1"></span>**Salida estática**

La salida estática es una salida de pulsos que se puede vincular al

- consumo de energía activa o al
- consumo de energía reactiva (no disponible en la versión Measurement Canada).

**Nota:** *la proporción de pulsos, que se puede ajustar a través del software UCS, se refiere al lado secundario de los transformadores de intensidad y tensión. Por tanto, el parámetro se ajustará en pulsos/kWh\_secundario o pulsos/kWh\_secundario.*

*Si desea referirse al primario (pulsos/kWh\_primario), el valor a fijar es el siguiente:*

 $pulses/kWh\_secondary = \frac{pulses/kWh\_prim}{CT}$  $CT_{ratio}*VT_{ratio}$ 

*Por ejemplo, si se quiere establecer una proporción de pulsos igual a 0,001 kWh/pulso (1000 pulsos/kWh) y la relación del transformador de tensión (VT) es 1 mientras que la relación del transformador de intensidad (CT) es 200 (1000/5 A), el valor que se debe establecer es 5 (es decir 1000/200).*

#### <span id="page-23-2"></span>**Salida de relé**

Cada salida de relé puede ejecutar una de estas funciones:

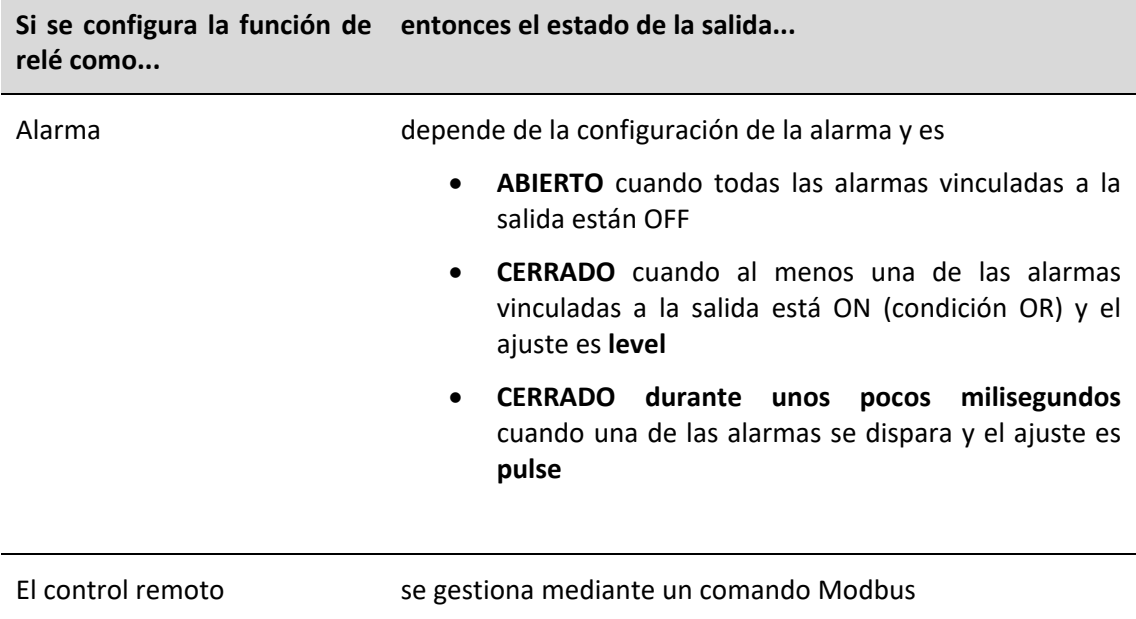

## <span id="page-24-0"></span>**Variables de demanda (DMD)**

#### <span id="page-24-1"></span>**Cálculo**

El sistema calcula el valor medio de las variables eléctricas en un intervalo de integración configurado (15 min por defecto).

#### <span id="page-24-2"></span>**Métodos de cálculo**

El método de cálculo de DMD puede configurarse a través del software UCS.

#### **Ventana fija**

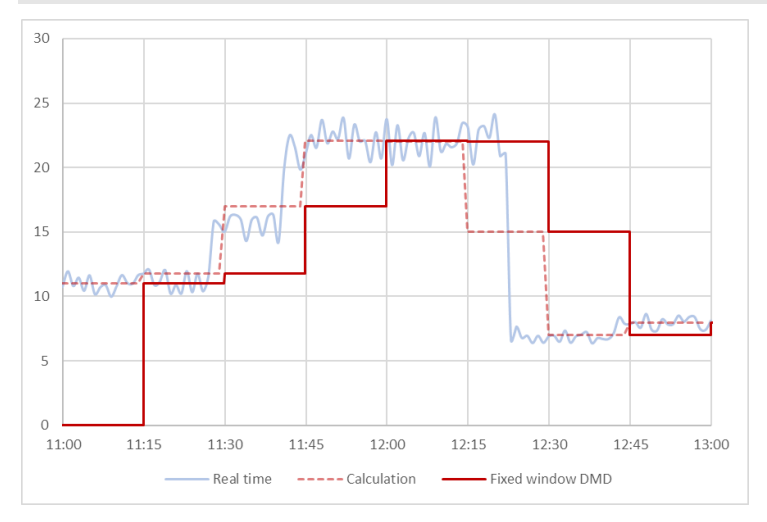

#### El valor se actualiza cada intervalo de integración

Ejemplo (tiempo de integración 15 minutos):

- el valor mostrado a las 11:45 se refiere al intervalo 11:30-11:45
- el valor a las 12:00 se refiere al intervalo 11:45-12:00
- el valor a las 12:15 se refiere al intervalo 12:00-12:15
- …

*Nota: durante el primer intervalo de integración después del encendido el valor es 0.*

## **Térmico**

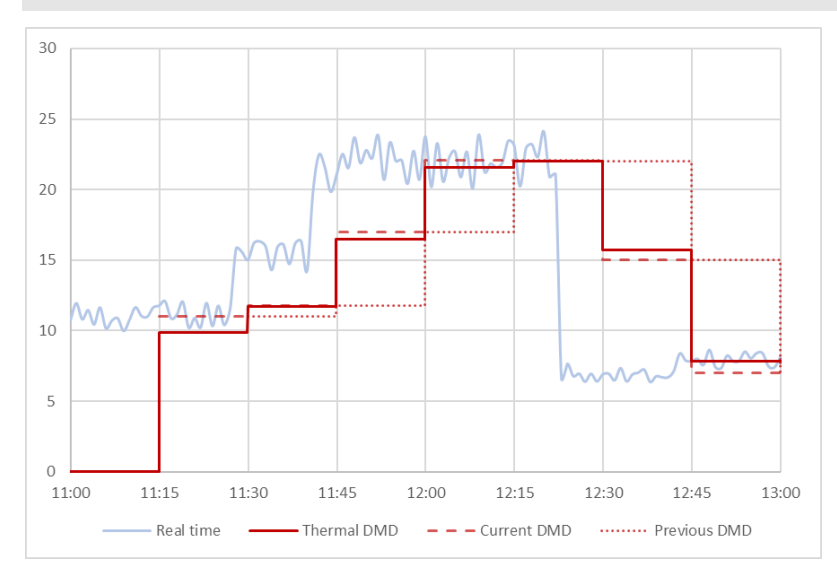

El método de cálculo térmico se basa en el cálculo de ventana fija pero incluye una contribución del intervalo anterior.

El valor se calcula considerando el último valor de demanda y el valor de demanda actual:

(0,9\* valor actual de DMD)+ (0,1\* valor de DMD del intervalo anterior)

Ejemplo (tiempo de integración 15 minutos):

- el valor mostrado a las 11:45 es la suma de
	- o el promedio en el intervalo 11:15-11:30 multiplicado por 0,1
	- o el promedio en el intervalo 11:30-11:45 multiplicado por 0,9
- el valor mostrado a las 11:46 es la suma de
	- o el promedio en el intervalo 11:30-11:45 multiplicado por 0,1
	- o el promedio en el intervalo 11:45-11:46 multiplicado por 0,9
- el valor mostrado a las 11:47 es la suma de
	- o el promedio en el intervalo 11:30-11:45 multiplicado por 0,1
	- o el promedio en el intervalo 11:45-11:47 multiplicado por 0,9
- …

## **Ventana deslizante**

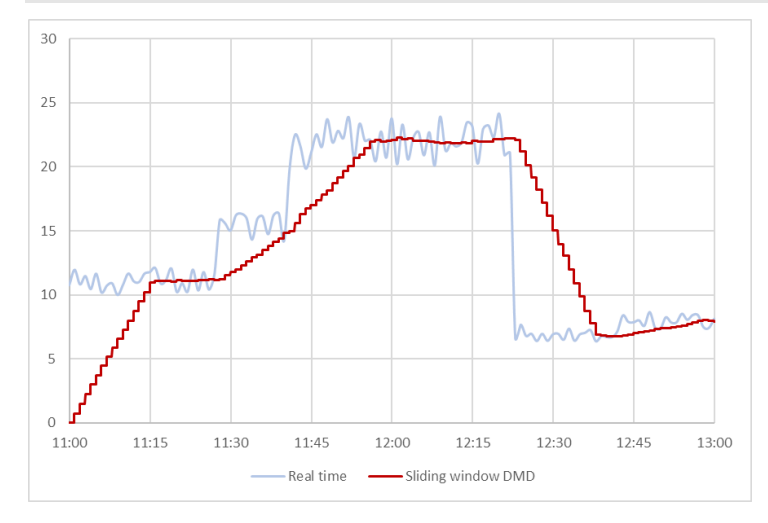

El valor se actualiza cada minuto.

Ejemplo (tiempo de integración 15 minutos):

- el valor mostrado a las 11:45 se refiere al intervalo 11:30-11:45
- el valor a las 11:46 se refiere al intervalo 11:31-11:46
- el valor a las 11:47 se refiere al intervalo 11:32-11:47
- …

*Nota: durante el primer minuto después del encendido el valor es 0.*

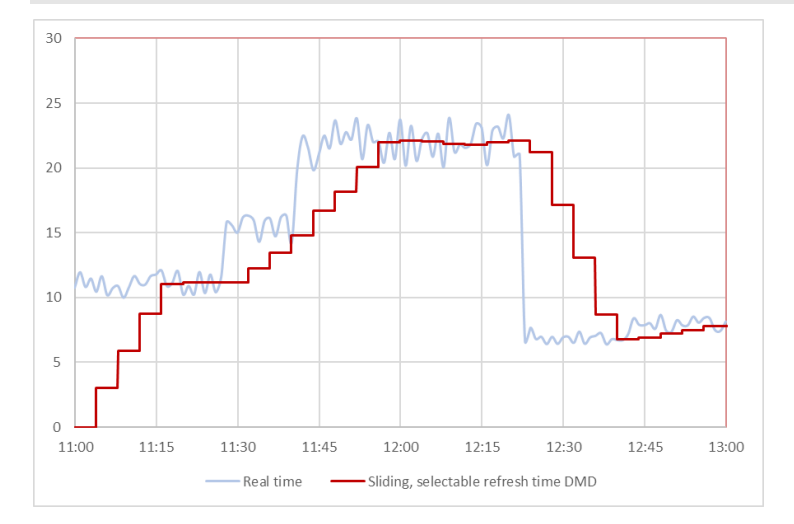

#### **Ventana deslizante con tiempo de actualización seleccionable**

El comportamiento es el mismo que el del cálculo "Ventana deslizante", pero el subintervalo se puede ajustar a un valor diferente de 1.

Ejemplo (tiempo de integración 15 minutos, subintervalo 4 minutos):

- el valor mostrado a las 11:45 se refiere al intervalo 11:30-11:45
- el valor entonces se actualiza a las 11:49, referido al intervalo 11:34-11:49
- el valor entonces se actualiza a las 11:53, referido al intervalo 11:38-11:53

• …

*Nota: durante el primer minuto después del encendido el valor es 0.*

#### <span id="page-27-0"></span>**Sincronización**

El intervalo de integración se sincroniza con el encendido o la programación de los ajustes.

- Inicio del intervalo de integración: al encenderse o al restablecer los parámetros DMD
- Primer valor mostrado:
	- o al término del primer intervalo de integración (ventaja fija o térmico)
	- o al término del primer subintervalo (ventana deslizante o ventana deslizante con tiempo de actualización seleccionable)
- Ejemplo 1:
	- o Encendido: a las 11:28
	- o Tiempo de integración configurado: 15 min
	- o Método de cálculo: ventana fija
	- o Primer valor mostrado: a las 11:43 para el intervalo entre las 11:28 y las 11:43
- Ejemplo 2:
	- o Encendido: a las 11:28
	- o Tiempo de integración configurado: 15 min
	- o Método de cálculo: ventana deslizante
	- o Primer valor mostrado: a las 11:29 para el intervalo entre las 11:28 y las 11:29

## <span id="page-28-0"></span>**Medición**

#### <span id="page-28-1"></span>**Lado de medición**

Todas las mediciones que se muestran en la pantalla y que se transmiten por comunicación en serie pueden referirse al lado primario o al secundario de los transformadores de intensidad y tensión. Puede ajustar el lado de medición a través del software UCS.

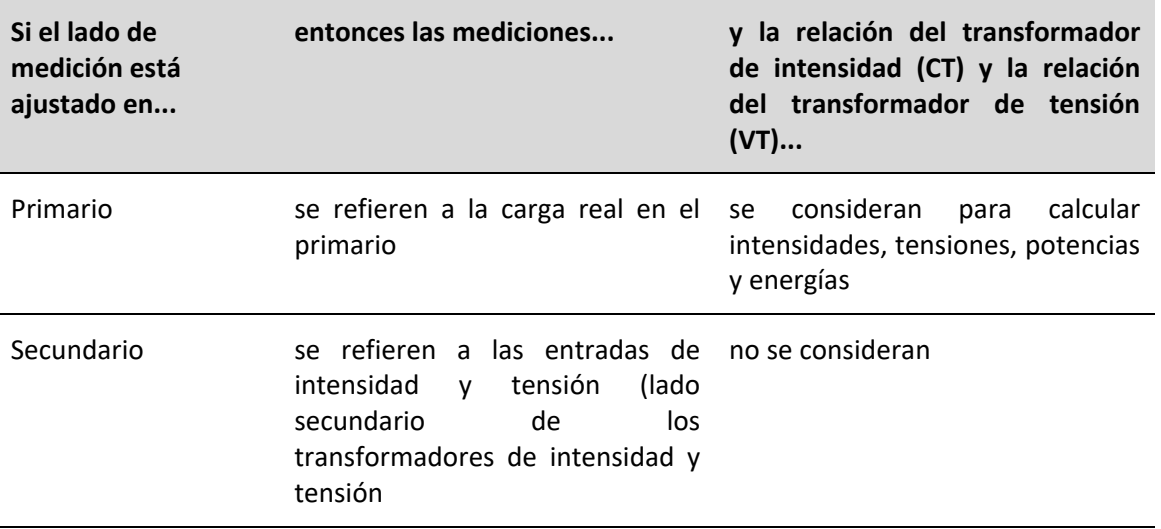

En la siguiente tabla se muestra un ejemplo:

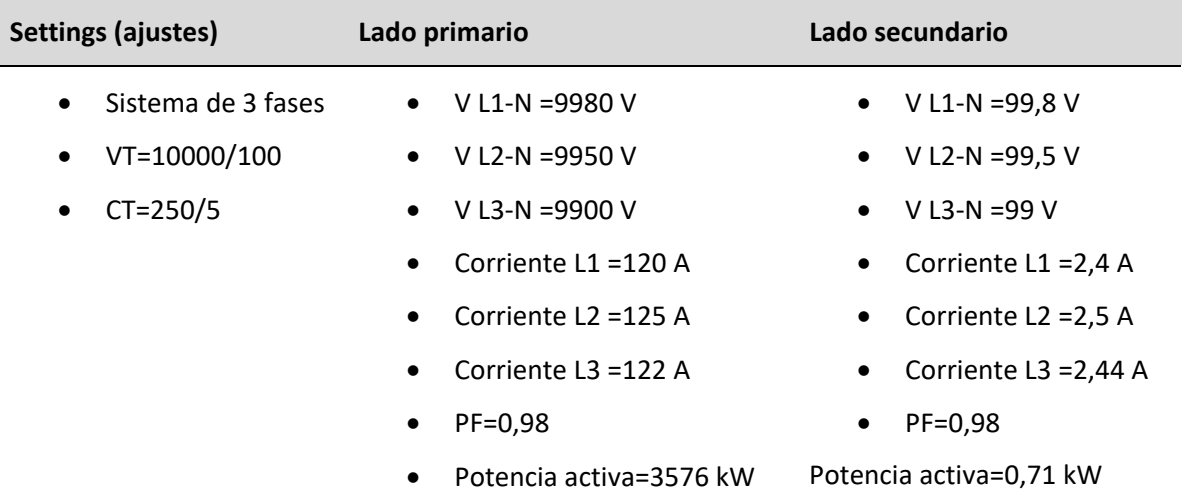

#### <span id="page-28-2"></span>**Convención del factor de potencia**

El signo del factor de potencia sigue la convención de la CEI.

#### **Convención de la CEI**

El signo depende del signo de la potencia activa.

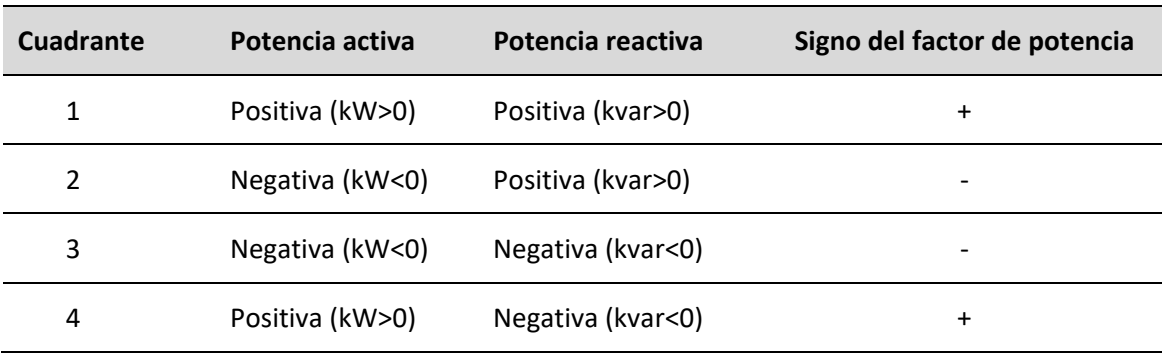

#### <span id="page-29-0"></span>**Cálculo de potencia reactiva**

Desde el UCS puede seleccionar el método de cálculo de la potencia reactiva.

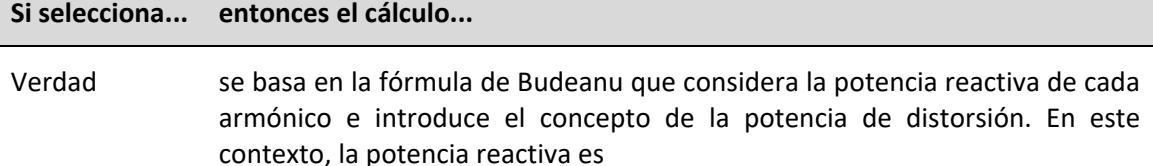

$$
Q=\sqrt{S^2-P^2-D^2}
$$

donde

- Q=potencia reactiva
- P=potencia activa
- S=potencia aparente
- D= potencia de distorsión

Generalizado pasa por alto el contenido armónico. En este caso:

$$
Q=\sqrt{S^2-P^2}
$$

#### <span id="page-29-1"></span>**Resolución energética**

La resolución energética es 0,001 (kWh, kvarh, kVAh) referida al lado secundario.

#### <span id="page-29-2"></span>**Energía absoluta y neta**

La energía absoluta se calcula como

 $| Positive\ energy| + | Negative\ energy|$ 

La energía neta se calcula como

 $| Positive\ energy| - | Negative\ energy|$ 

EM50 - Manual de usuario | 2020-05 | © 2020 | CARLO GAVAZZI Controls SpA 30

## <span id="page-30-0"></span>**Base de datos**

### <span id="page-30-1"></span>**Introducción**

El EM50 es capaz de guardar automáticamente eventos y datos sobre energía.

Se encuentran disponibles las siguientes bases de datos:

- Eventos
- Demanda máxima
- Energía mensual

Las bases de datos se pueden exportar a archivos .xls desde el software UCS.

<span id="page-30-2"></span>**Base de datos de eventos** 

La base de datos incluye las siguientes tablas:

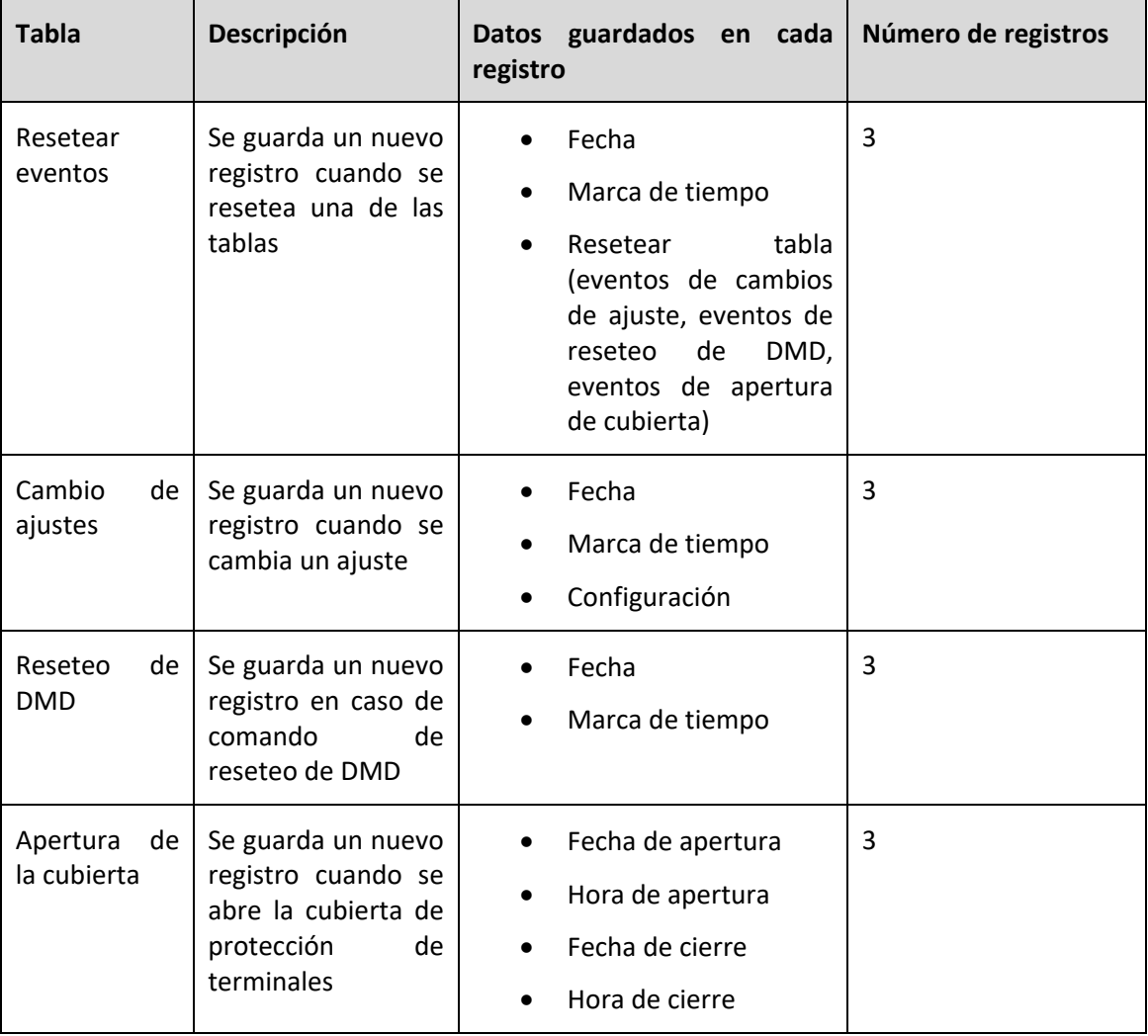

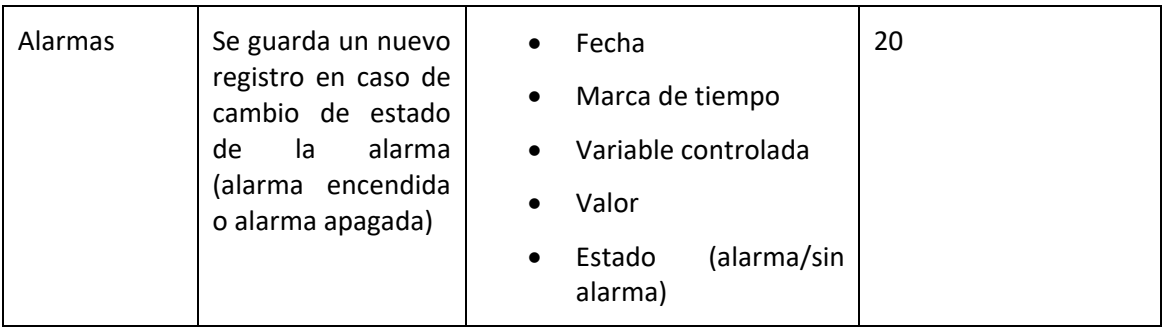

#### <span id="page-31-0"></span>**Base de datos de DMD máx.**

La base de datos de DMD máx. incluye la hora, la fecha y el valor máximo de las siguientes variables:

Potencia activa consumida DMD

- kW+ DMD
- kW+ DMD tarifa 1
- kW+ DMD tarifa 2
- kW+ DMD tarifa 3
- kW+ DMD tarifa 4

Potencia activa generada DMD

- kW- DMD
- kW- DMD tarifa 1
- kW- DMD tarifa 2
- kW- DMD tarifa 3
- kW- DMD tarifa 4

Potencia activa consumida DMD

- kvar+ DMD
- kvar+ DMD tarifa 1
- kvar+ DMD tarifa 2
- kvar+ DMD tarifa 3
- kvar+ DMD tarifa 4

Potencia activa generada DMD

- kvar- DMD
- kvar- DMD tarifa 1
- kvar- DMD tarifa 2
- kvar- DMD tarifa 3

• kvar- DMD tarifa 4

Potencia aparente total DMD

• kVA DMD

DMD actual

- DMD actual L1
- DMD actual L2
- DMD actual L3

#### <span id="page-32-0"></span>**Base de datos de energía mensual**

La base de datos de energía mensual incluye los valores de las energías de

- el mes corriente,
- el mes anterior y
- el mes antes (hace 2 meses).

La base de datos puede ser descargada usando el software UCS.

#### *Nota: Cuando no está disponible, el valor de energía sigue estando incluido en el archivo, pero está fijado en 0.*

Dependiendo del modelo, los siguientes medidores están disponibles

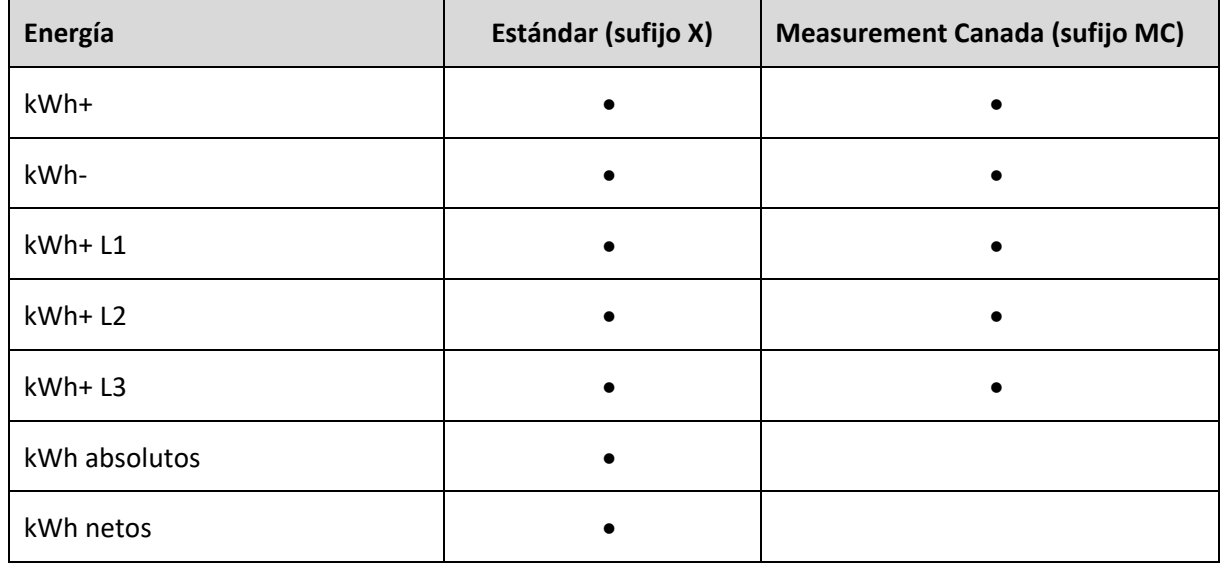

• Energía activa

#### • Energía activa por tarifa

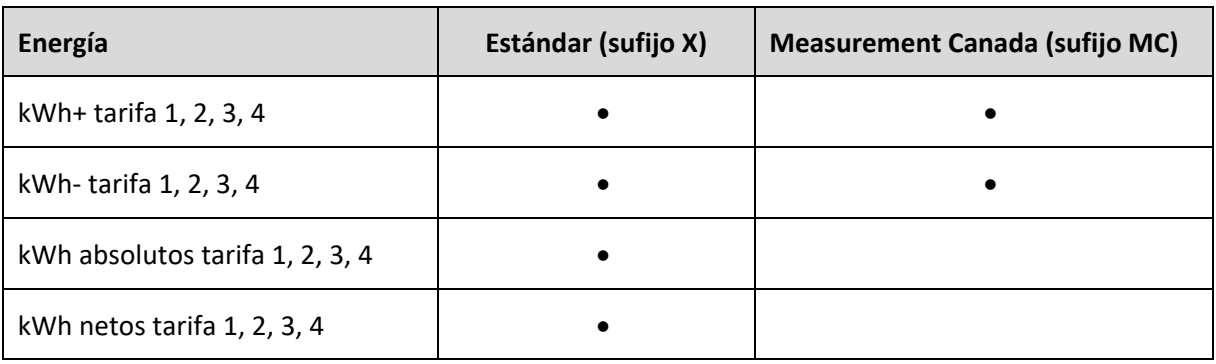

• Energía aparente

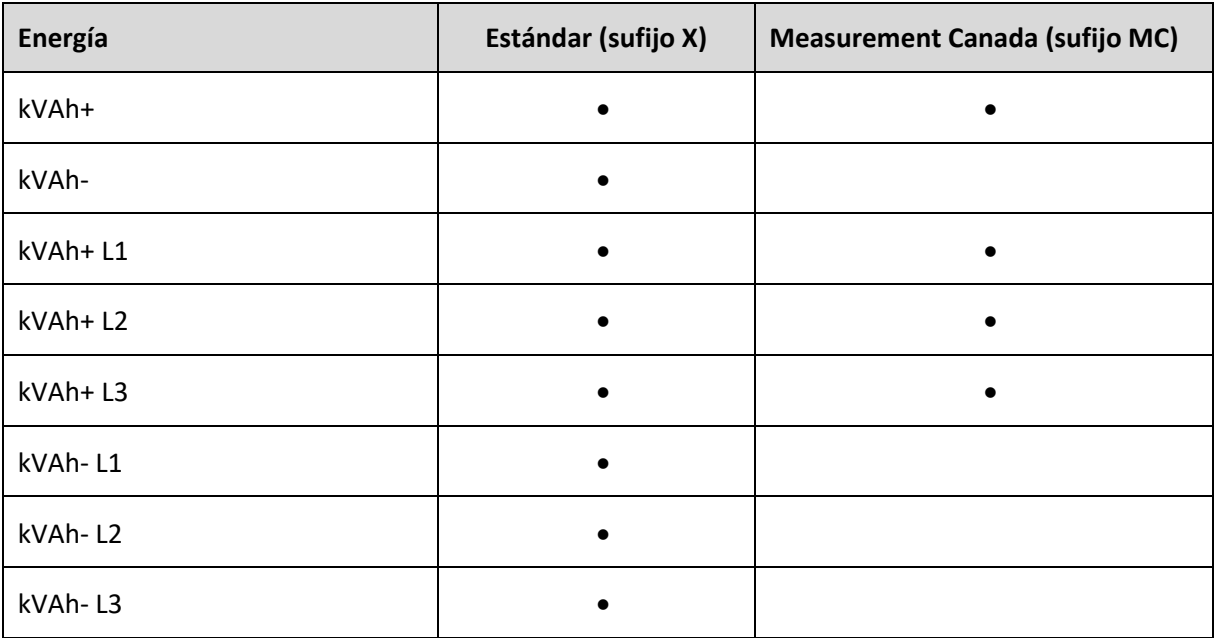

### • Energía reactiva

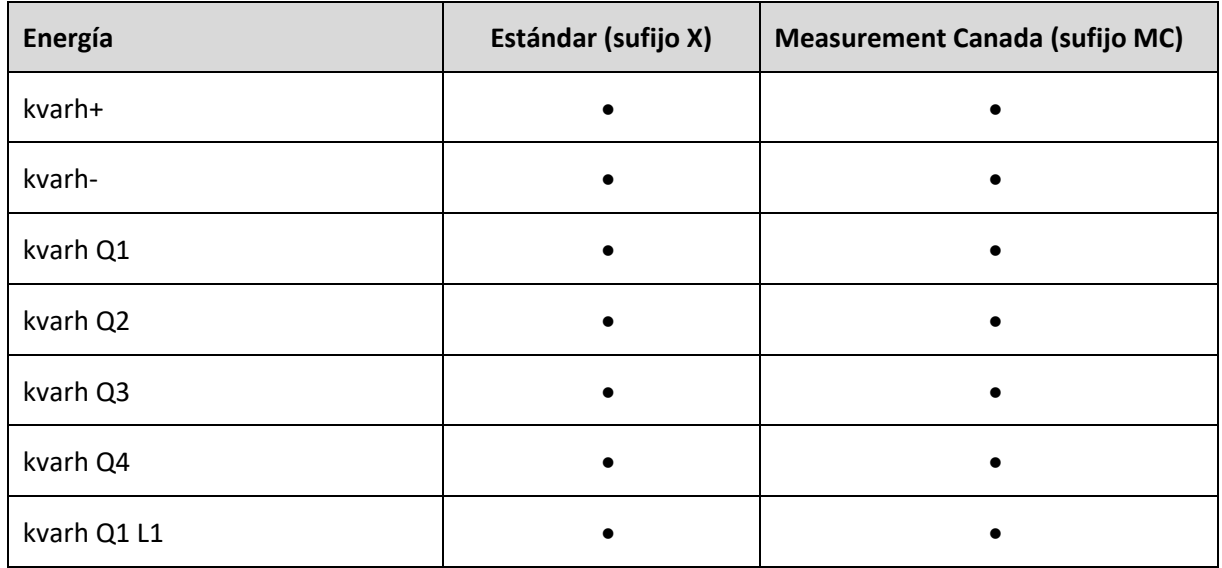

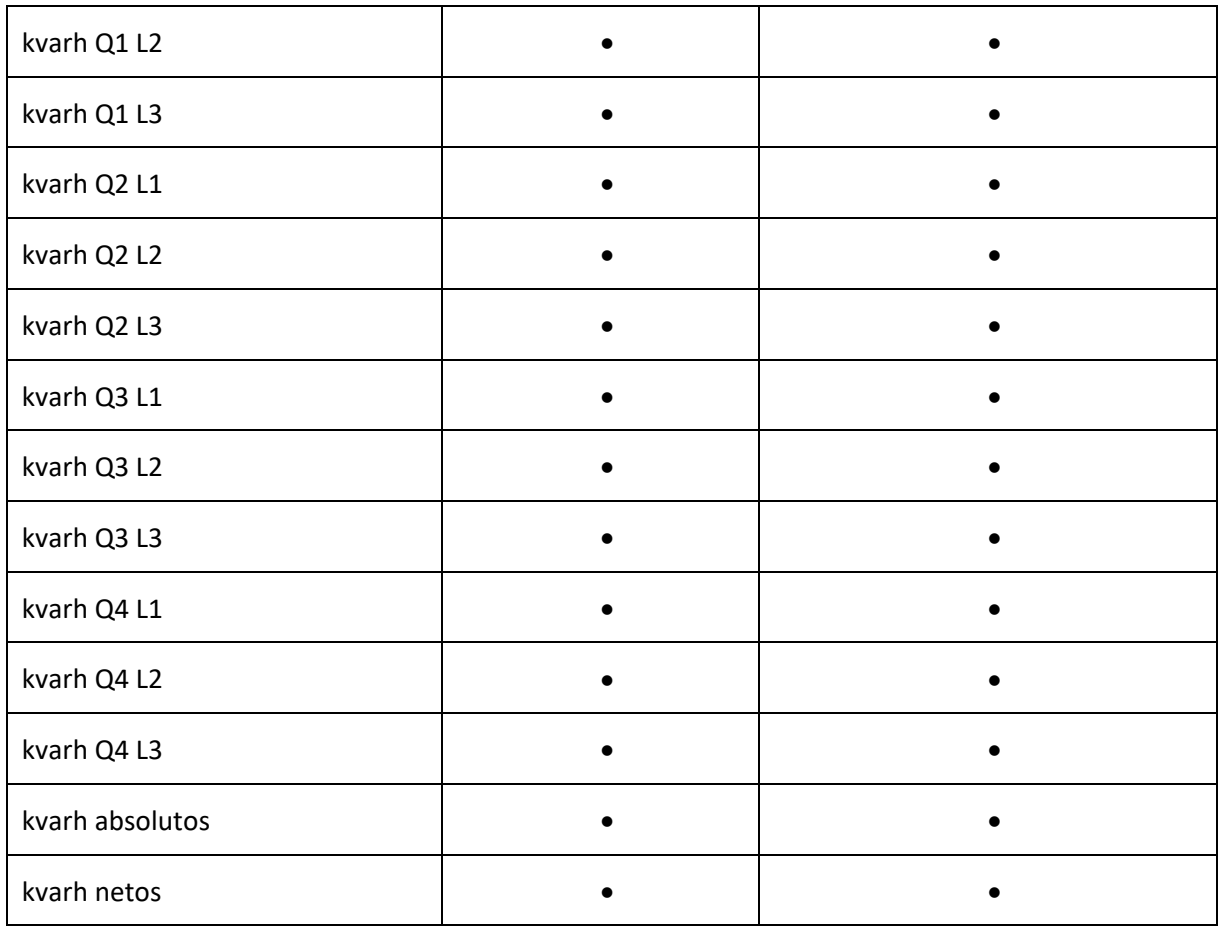

#### • Energía reactiva por tarifa

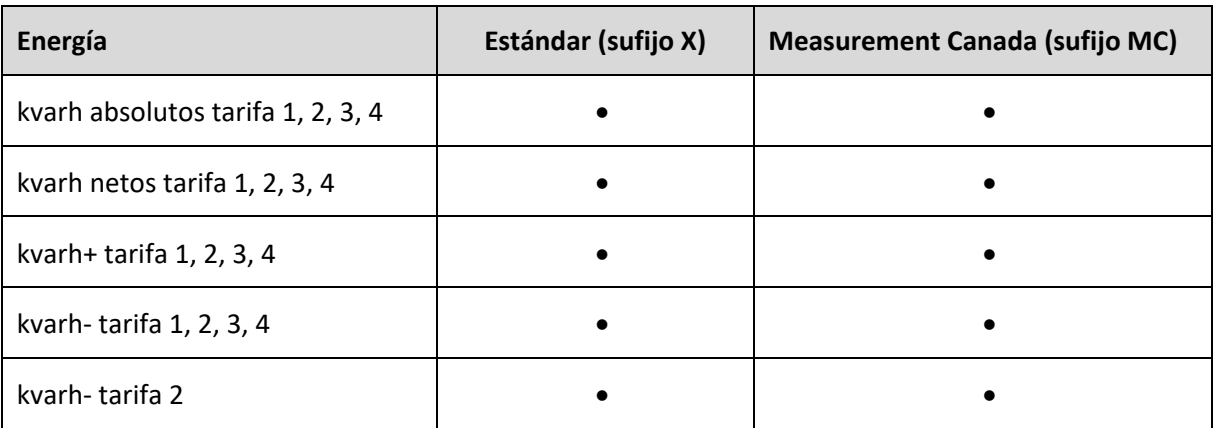

## <span id="page-34-0"></span>**Fecha y hora**

## <span id="page-34-1"></span>**Ajustes de fecha y hora**

La fecha y la hora pueden configurarse a través del software UCS.

- manualmente
- a través de la sincronización con el PC

## <span id="page-35-0"></span>**Hora de verano**

El UCS permite llevar a cabo estas acciones:

- inhabilitar la gestión de la hora de verano
- configurar el cambio de hora automático

## <span id="page-36-0"></span>**Gestión de tarifas**

## <span id="page-36-1"></span>**Modo de gestión de tarifas**

Las tarifas se pueden gestionar por medio de

- comunicación (comandos Modbus)
- Calendario y reloj interno

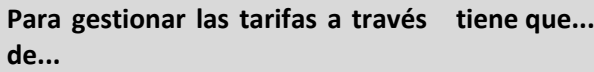

- comunicación Configurar la gestión de tarifas a través de comunicación.
	- Modificar la tarifa introduciendo el valor correspondiente en la tarifa actual en función de esta tabla en el registro 040Dh:

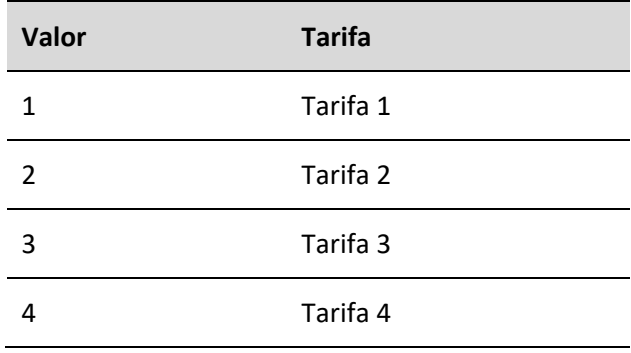

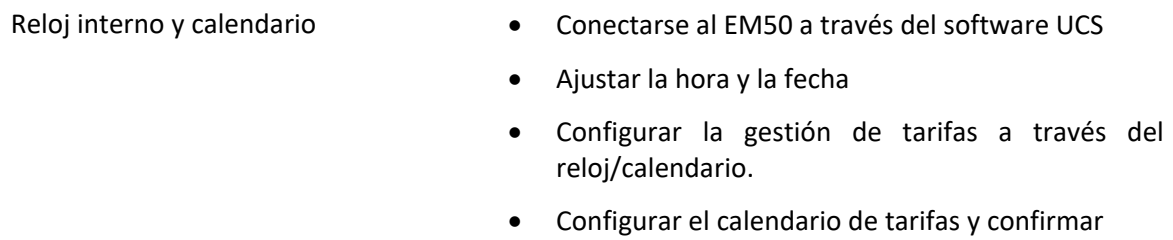

## <span id="page-37-0"></span>**Pantalla y teclado**

#### <span id="page-37-1"></span>**Filtro de páginas**

Utilizando el software UCS es posible seleccionar las páginas de medición que están disponibles en el menú básico del EM50, además de la energía activa total consumida.

#### <span id="page-37-2"></span>**Protector de pantalla**

Después de 120 s de inactividad, todas las páginas incluidas en el filtro de páginas se muestran en secuencia (modo de presentación de diapositivas).

#### <span id="page-37-3"></span>**Tapón de bloqueo de programación**

Mediante el tapón de bloqueo de programación puede bloquear:

- Los ajustes del reloj
- Los cambios de configuración a través de RS485
- Los reseteos de medidor de horas de funcionamiento y el tiempo de funcionamiento del medidor

Para bloquear las funciones descritas anteriormente:

- 1. Retire el tapón de bloqueo de programación
- 2. Conéctese al EM50 a través del software UCS
- 3. Habilite el bloqueo como desee y guarde
- 4. Coloque el tapón de bloqueo y fíjelo con un sello

## <span id="page-38-0"></span>**Verificación de cableado**

La primera y la segunda página del menú completo (a las que se puede acceder desde el menú básico con una pulsación larga de **SCROLL**) ayuda a detectar errores de cableado.

#### <span id="page-38-1"></span>**Comprobación de conexión de tensión**

En la primera página del Menú completo se puede comprobar la **conexión de tensión**. El significado de los seis bits es el siguiente:

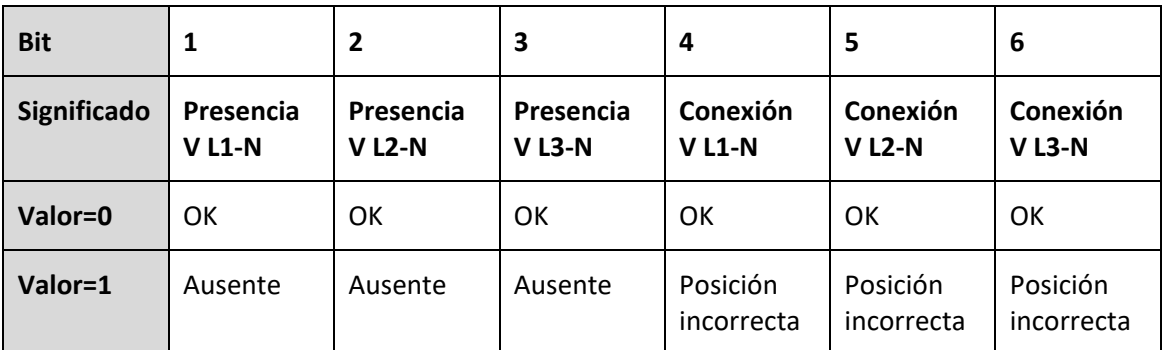

Por ejemplo, U010000 significa VL2-N ausente.

#### <span id="page-38-2"></span>**Comprobación de conexión de intensidad**

En la segunda página del Menú completo se puede comprobar la **conexión de intensidad**. El significado de los seis bits es el siguiente:

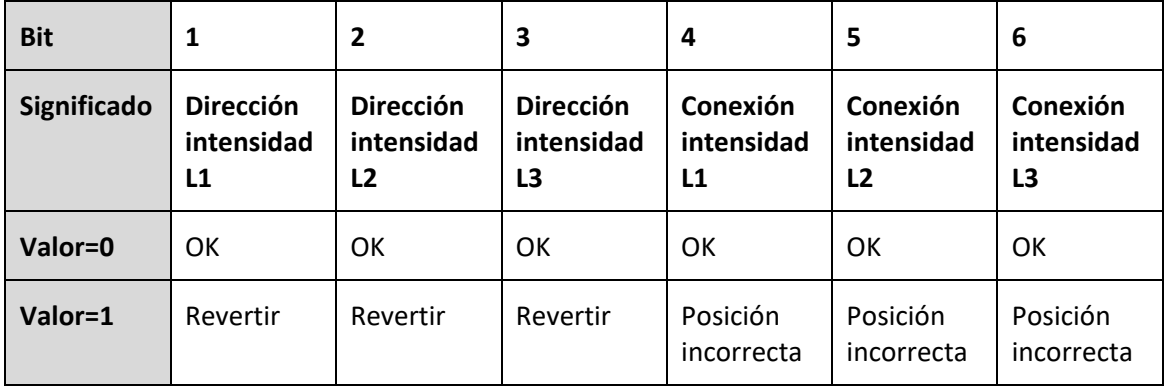

Por ejemplo, I000011 significa que las intensidades 2 y 3 están en la posición incorrecta.

### <span id="page-39-0"></span> $\overline{1}$ **MANTENIMIENTO Y ELIMINACIÓN**

## <span id="page-39-1"></span>**Limpieza**

Utilice un paño ligeramente humedecido para limpiar la pantalla. No utilice abrasivos ni disolventes.

## <span id="page-39-2"></span>**Responsabilidad de la eliminación**

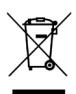

El producto debe desecharse en los centros de reciclaje correspondientes especificados por el gobierno o las autoridades públicas locales. Una eliminación adecuada y su reciclaje contribuirán a prevenir consecuencias potencialmente dañinas para el medioambiente y las personas.

### <span id="page-40-0"></span> $\overline{a}$ **DESCARGAR**

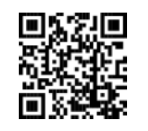

#### [www.productselection.net](http://www.productselection.net/) • [software UCS](http://www.productselection.net/Download/UK/ucs.zip)

- 
- ficha de datos
- Manuales de instrucciones